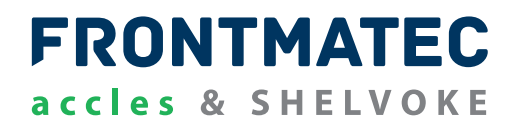

**CASH**® **Captive Bolt Stun Check**

## **User manual**

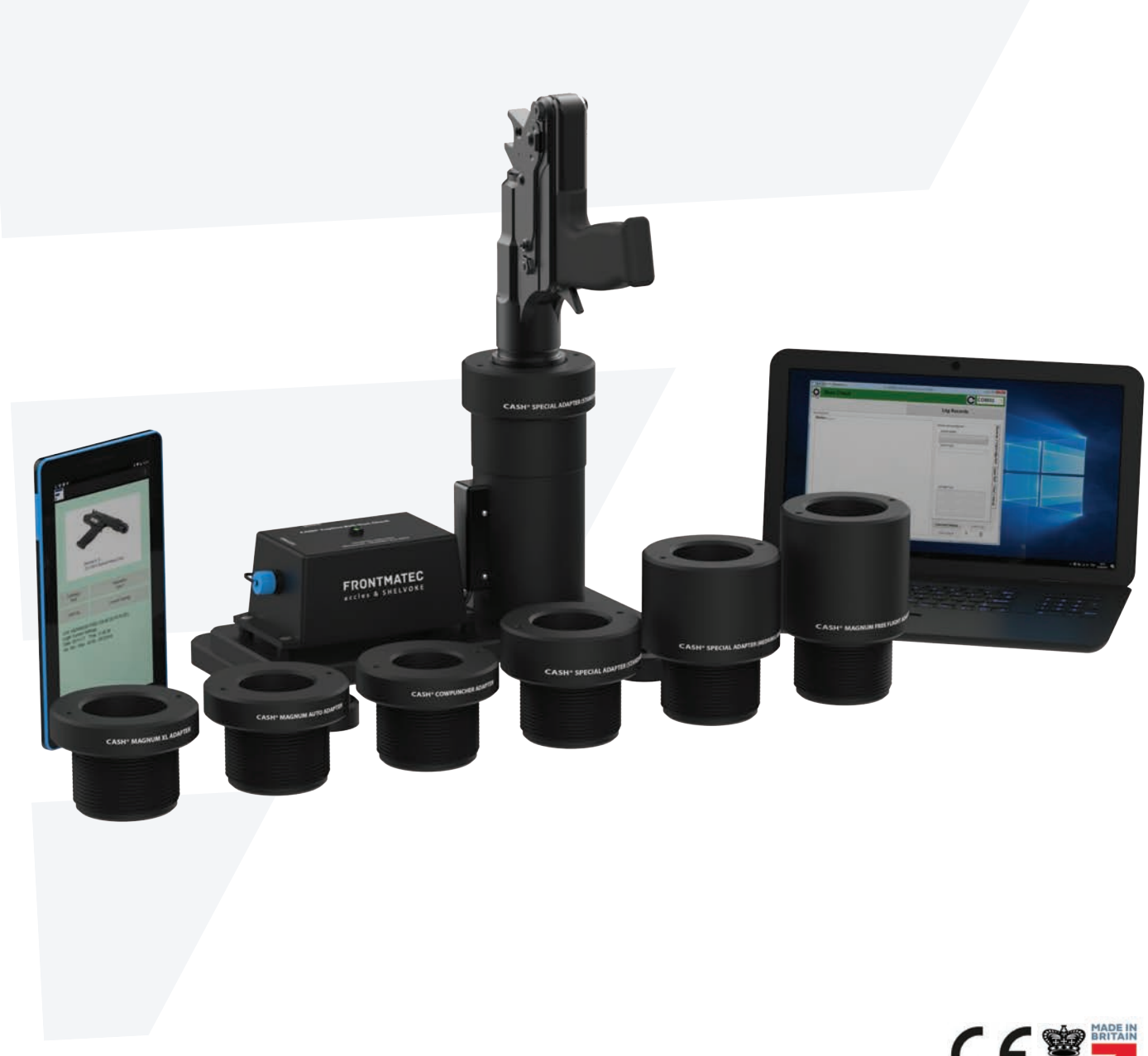

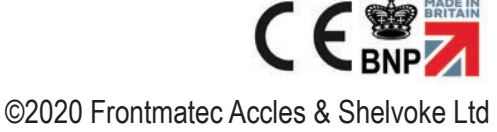

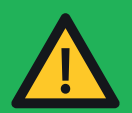

**DO NOT ATTEMPT TO USE THESE STUNNING TOOLS UNTIL YOU HAVE READ AND UNDERSTOOD THE USER MANUAL**

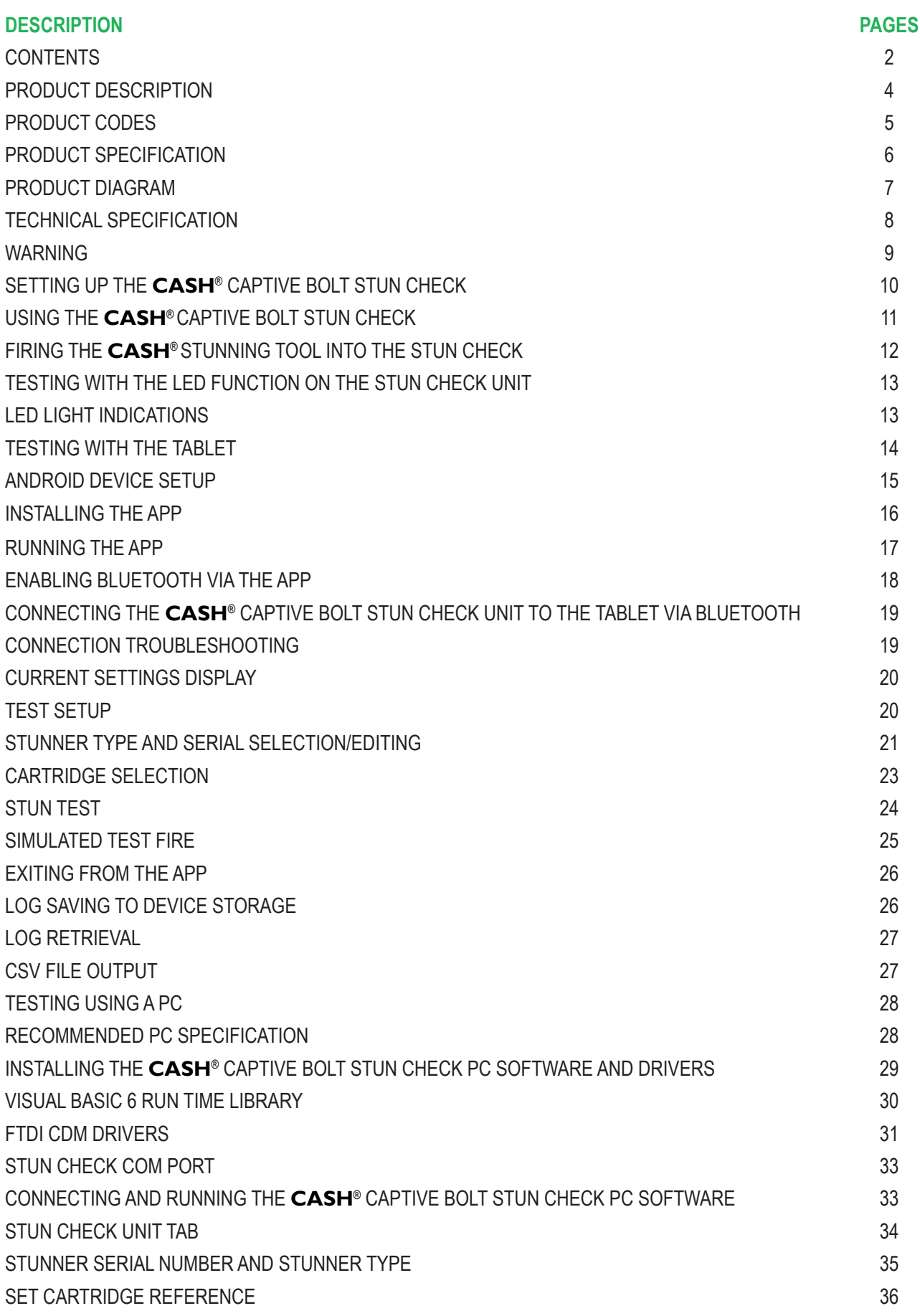

## **FRONTMATEC** accles & SHELVOKE

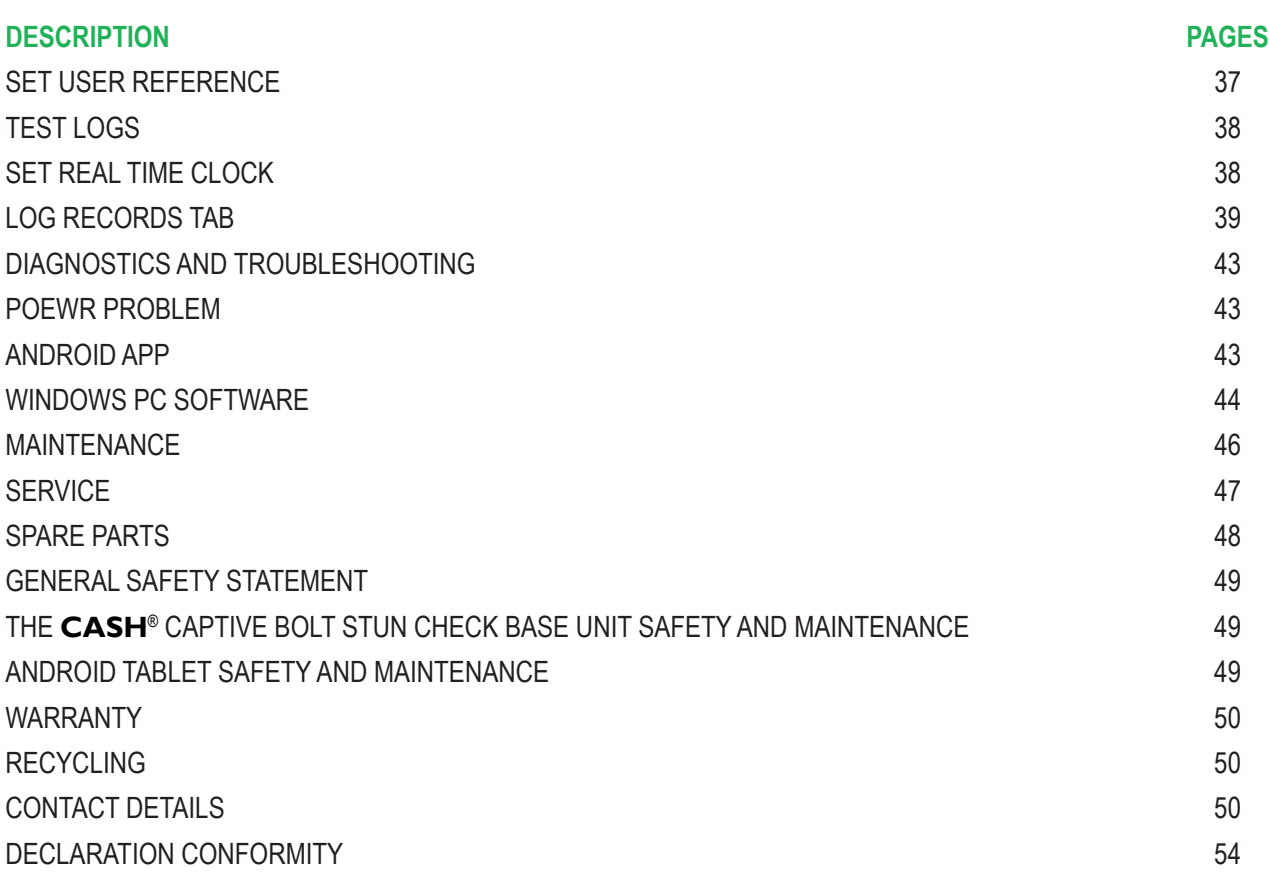

#### **DISCLAIMER**

This instruction manual is correct at the time of printing. However, because our policy is one of constant development and improvement, details and images may vary slightly from those provided in this publication.

© Copyright of Accles & Shelvoke Ltd 2020 - All rights reserved Accles & Shelvoke, **CASH**®, **CASH**® Captive Bolt Stun Check is a trademark of Accles & Shelvoke Ltd

**ONLY EVER USE GENUINE ACCLES & SHELVOKE REPLACEMENT PARTS. NOT USING GENUINE PARTS MAY LEAD TO PREMATURE COMPONENT AND TOOL FAILURE, WHICH COULD ENDANGER THE OPERATOR AND THOSE IN THE IMMEDIATE VICINITY. IT WILL ALSO INVALIDATE OUR ORIGINAL EQUIPMENT WARRANTY.**

**ACCLES & SHELVOKE WILL ACCEPT NO LIABILITY IF ANY COMPONENTS OTHER THAN THOSE SUPPLIED BY ACCLES & SHELVOKE ARE USED WITH OUR ORIGINAL EQUIPMENT. THE RESULTANT LIABILITY WILL BE WITH THE END USER OR THE DISTRIBUTOR WHO SUPPLIED THE UNAPPROVED REPLACEMENT PARTS.**

#### **CASH**® **Captive Bolt Stun Check PRODUCT DESCRIPTION**

Frontmatec Accles & Shelvoke Ltd manufacture and supply cartridge powered captive bolt stunners for the humane stunning of animals before slaughter.

Animal welfare concerns and legislations around animal slaughter demand that the stunning equipment are regularly checked to ensure their compliance.

The **CASH<sup>®</sup>** Captive Bolt Stun Check unit is used to verify the correct operation of the penetrative stunning tools and provide legislative evidence of it.

The stunning tools use a retained bolt fired from a gun to stun the animal. The velocity of the bolt is measured by the **CASH**® Captive Bolt Stun Check and must be within tolerances to demonstrate to the user the tool is working correctly.

Using the **CASH**® Captive Bolt Stun Check is simple and can adapt to most working environments.

The **CASH**® Captive Bolt Stun Check comes with three main components:

- 1.A data recorder
- 2.The test unit and

3.A choice of adaptors for the stunning tool to be tested

The test unit has been designed to fit an adaptor which supports and stabilises the **CASH**® penetrative stunning tool whilst being tested. The test result is recorded on the data recorder which can store historical test information and can be paired with a tablet or a pc to view and record data.

The stun check measures the upper and lower velocity limits of captive bolt. Besides record keeping for audit, the results also indicate to the user if the tool needs replacement parts or service.

Historical test data can be easily downloaded onto a computer and printed using free bespoke Accles & Shelvoke software.

Key features:

- Universal for complete range of Accles & Shelvoke **CASH**® penetrative stunning tools
- Robust, reliable, easy to use system
- **Easy to set up and use**
- Check the velocity accurately to demonstrate to the user the tool is working correctly
- Satisfy the requirements of EC 1099/2009 on the Welfare of Animals at the time of Killing
- Conform to various national legislations surrounding animal welfare across the world. These legislations demand that stunning equipment is regularly checked to ensure its compliance
- Data collection unit is to be a standard commercially available handheld PC with bespoke software owned and licensed by Accles & Shelvoke

#### **BASE UNIT WITH AN ADAPTOR**

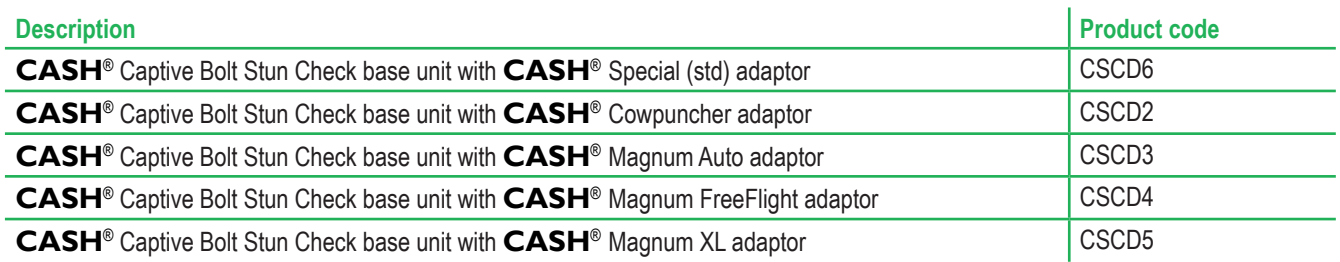

#### **ADAPTORS**

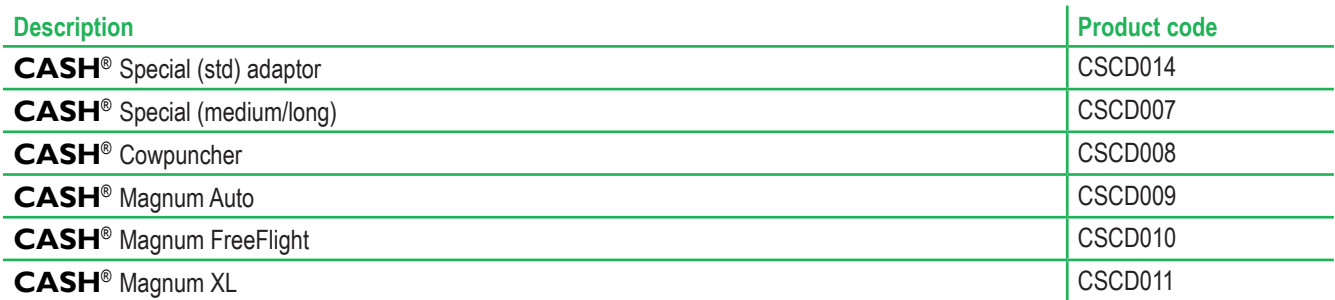

#### **STUNNING TOOL AND CARTRIDGE COMBINATION FOR STUN CHECK VERIFICATION**

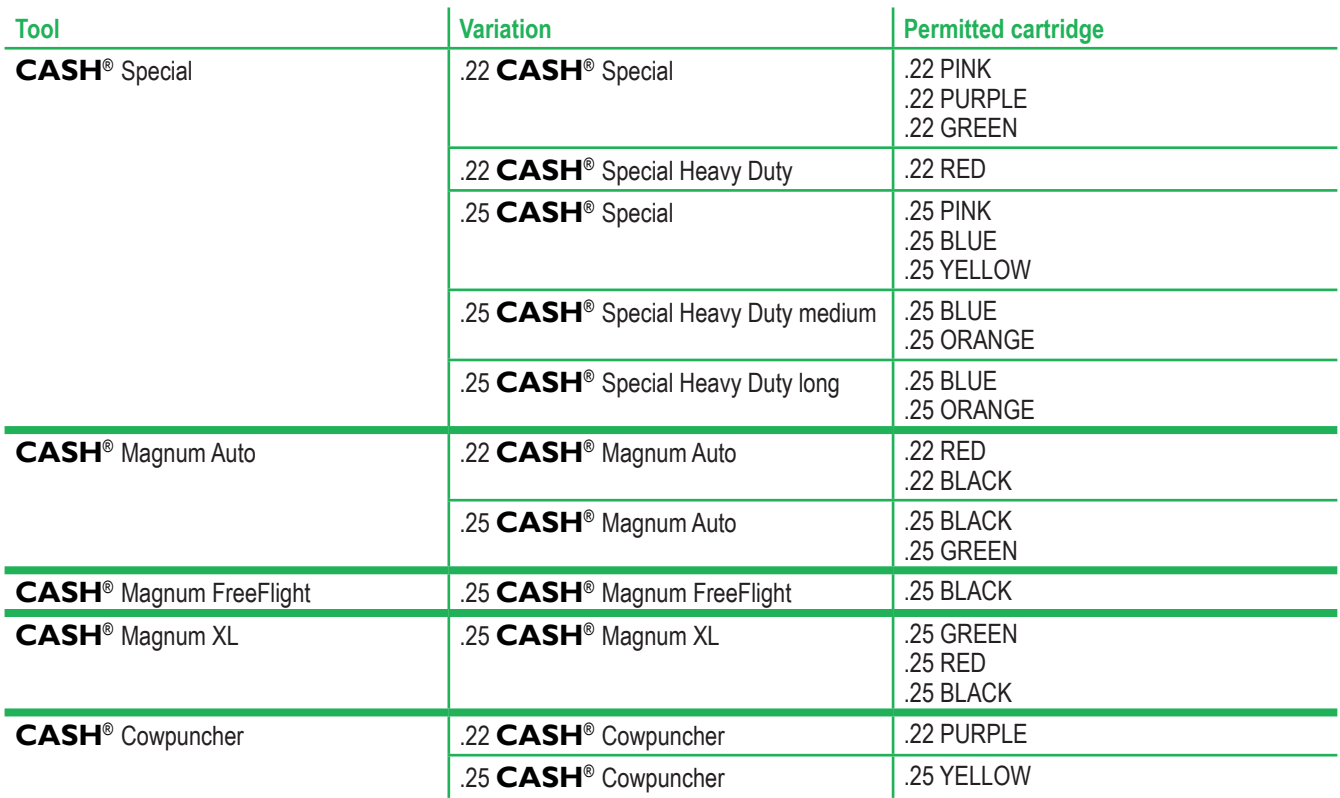

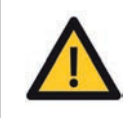

**ANY DEVIATION FROM THE TABLE ABVOVE WILL RESULT IN THE INCORRECT USE OF TOOL AND CARTRIDGE COMBINATION. THIS COULD RESULT IN DAMAGE TO THE STUN CHECK, TEST UNIT AND THE STUNNING TOOL. THE STUN CHECK HAS ONLY BEEN DESIGNED FOR TESTING WITH APPROVED ACCLES & SHELVOKE CARTRIDGES. IF OTHER BRANDS ARE USED THIS WILL INVALIDATE THE TEST**

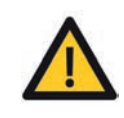

**WARNING - THE TESTING OF .22 AND .25 COWPUNCHER MODELS SHOULD ONLY BE CONDUCTED WITH THE CARTRIDGES INDICATED ABOVE. USE OF OTHER CARTRIDGES MAY RESULT IN DAMAGE TO THE STUN CHECK TEST UNIT AND STUNNING TOOL**

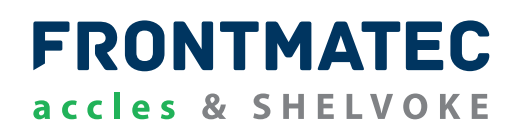

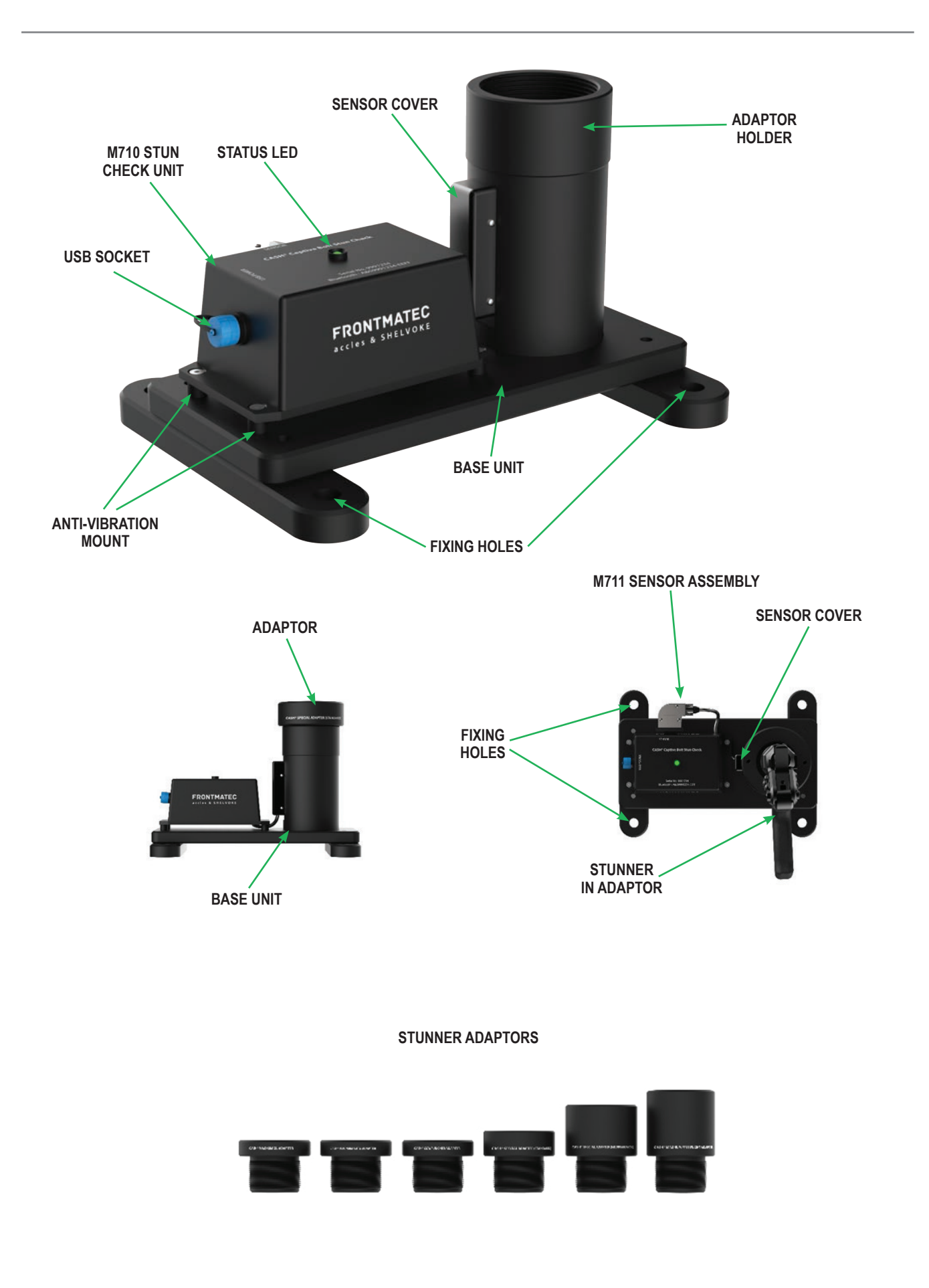

**ONLY EVER USE GENUINE ACCLES & SHELVOKE REPLACEMENT PARTS. NOT USING GENUINE PARTS MAY LEAD TO PREMATURE COMPONENT AND TOOL FAILURE, WHICH COULD ENDANGER THE OPERATOR AND THOSE IN THE IMMEDIATE VICINITY. IT WILL ALSO INVALIDATE OUR ORIGINAL EQUIPMENT WARRANTY.**

**ACCLES & SHELVOKE WILL ACCEPT NO LIABILITY IF ANY COMPONENTS OTHER THAN THOSE SUPPLIED BY ACCLES & SHELVOKE ARE USED WITH OUR ORIGINAL EQUIPMENT. THE RESULTANT LIABILITY WILL BE WITH THE END USER OR THE DISTRIBUTOR WHO SUPPLIED THE UNAPPROVED REPLACEMENT PARTS.**

#### **CASH**® **CAPTIVE BOLT STUN CHECK BASE UNIT BLUETOOTH MODULE**

The M710 **CASH**® Stun Check unit uses a Microchip RN4678-V/RM100 Bluetooth V4.2 Dual Mode Module (BR/EDR and LE) to provide wireless communications between the M710 **CASH**® Stun Check unit and an external tablet or PC running a custom app or program. The unit uses the Serial Port Profile (SPP) to provide a 'wireless transparent UART' connection. The RN4678-V/ RM100 has an 'on-board' antenna and is certified to FCC, IC, MIC, KCC, and NCC Radio Regulations, and is also compliant as a European R&TTE and RED Directive Assessed Radio Module.

#### **AC-DC POWER SUPPLY**

- 6 Watt
- **Energy efficiency level VI**
- European CoC Tier 2
- Medical and ITE Approvals
- Interchangeable mains connectors
- Output voltages from 5V to 12V
- Class II construction
- 3 years warranty

The ACM06 series of wall plug adaptors comply with the latest energy efficiency level VI standards with high active mode efficiency and extremely low no load power consumption. Available with a standard jack plug connector, these adaptors suit a wide variety of cost sensitive industrial and medical applications while maintaining industry leading performance.

## **FRONTMATEC** accles & SHELVOKE

- **-** Before using the CASH<sup>®</sup> Stun Check unit it must be securely fixed to a stable work bench to avoid any movement during operation
- When testing/calibrating stunners they must be in safe mode and no cartridge fitted until they are placed into the stunner as shown below

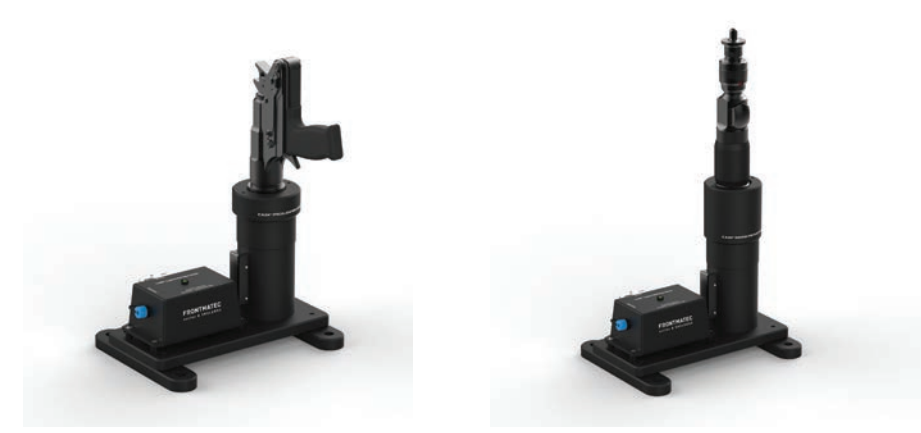

- When loading the stunner you must ensure it is the correctly specified cartridge for the stunner and **CASH**® Stun Check unit. You must never use a more powerful cartridge than specified
- Before operating the stunner in the **CASH<sup>®</sup> Stun Check unit ensure you have the correct adaptor and you are holding the** stunner firmly in-line with the operators instruction
- When starting to test with the stunner docked in **CASH**® Stun Check unit and a cartridge inserted the stunner it must be in safe mode and not cocked

#### **CASH**® **Captive Bolt Stun Check SETTING UP THE CASH**® **CAPTIVE BOLT STUN CHECK**

#### 1.Secure mounting of the test unit

The **CASH**® Captive Bolt Stun Check unit should be securely placed on table either using clamps or bolted through the four holes provided. The unit should be situated comfortably close to the front edge of the bench with the output plug to the left-hand side. The stun check should be used in a dry and clean environment.

#### 2.Choose the adaptor for your stunner The **CASH**® Captive Bolt Stun Check has been designed to be used with a selection of Accles & Shelvoke **CASH**® stunners as listed below.

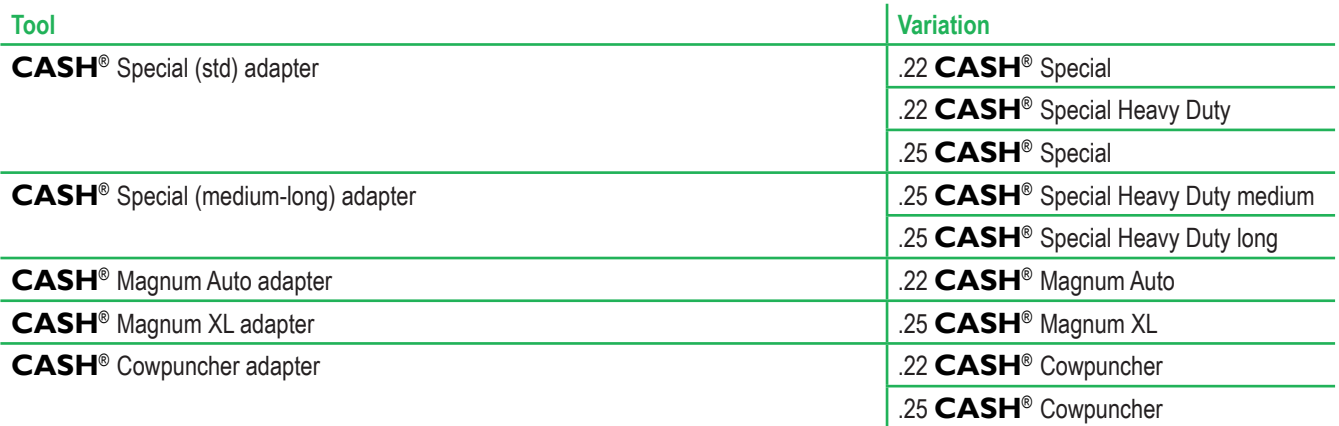

#### 3.Connecting the test unit to mains

Connecting the test unit to the mains power supply. If your **CASH**® Captive Bolt Stun Check has been bought with a single adapter, it will come pre-programmed to check your stunner for pass or fail by indication of green or red light respectively on the test unit. Follow the next step to connect with the relevant device for a more detailed reading of your **CASH**® Captive Bolt Stunner.

4.(Optional) Using the stun check with the device function

The **CASH**® Captive Bolt Stun Check can be used straight out of the box to test a **CASH**® stunning tool it has been purchased for. The LED light on the top of the box indicates pass or fail velocity for the specified tool. It is recommended that the **CASH**® Captive Bolt Stun Check is used with a tablet or PC for detailed test results.

5.Connecting the test unit to your android tablet or Windows PC

At this point the stunning tool should be allocated a reference number and this number should be retained permanently for that stunning tool throughtout its service life. Therefore, allocate the very first stunner to be tested as 01. From then on, the data recorder will always recognise the stunning tool as 01 until changed.

- **Select the stunning tool from the menu**
- **E** Select the cartridge to be used testing
- **Enter the serial number of your stunner**
- **Enter the operator's name**

#### **CASH**® **Captive Bolt Stun Check USING CASH**® **THE CAPTIVE BOLT STUN CHECK**

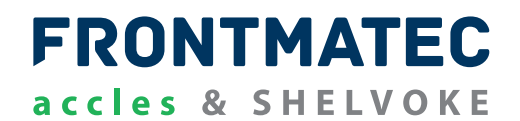

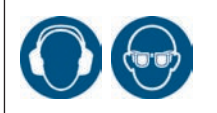

**ALWAYS WEAR SAFETY GLASSES AND HEARING PROTECTION. HOLD THE STUNNER AT ARMS LENGTH AND FIRE ONLY WHEN COMFORTABLE. DO NOT LEAN OVER THE STUNNER WHEN SHOOTING.**

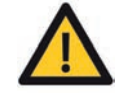

**REFER TO STUNNER INSTRUCTIONS BEFORE USE. REFER SPECIFICALLY TO SAFETY WARNINGS. DOWNLOADABLE FROM ACCLES-SHELVOKE.COM**

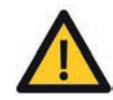

**WARNING. WHEN FIRING ALL STUNNER MODELS, THE OPERATOR MUST BE AWARE THAT THE STUNNING TOOL WILL RECOIL. IT IS THEREFORE IMPORTANT THAT THE OPERATOR HAS A FIRM GRIP ON THE STUNNING TOOL WHILST FIRING. DO NOT ATTEMPT TO KEEP IT FIRMLY SEATED, ALLOW THE STUNNER TO RECOIL NATURALLY**

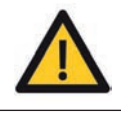

**WARNING - FOR THOSE TESTING A SELECTION OF ACCLES AND SHELVOKE TOOLS PLEASE NOTE ADAPTORS AND MUZZLE SEATS VARY FOR DIFFERENT TOOLS. IF THE INCORRECT ADAPTOR OR MUZZLE SEAT IS USED THIS COULD CAUSE DAMAGE TO THE TEST UNIT AND TOOL. IT MAY ALSO GIVE AN INACCURATE TEST RESULT**

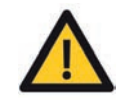

**DO NOT ATTEMPT TO PUT A LOADED STUNNER INTO THE TEST UNIT. ALWAYS PUT AN UNLOADED STUNNER INTO THE FIXTURE AND ONLY THEN SHOULD THE STUNNER BE LOADED. COCK THE FIRING MECHANISM WHEN COMFORTABLE AND READY TO FIRE**

#### **CASH**® **Captive Bolt Stun Check FIRING CASH**® **THE STUNNING TOOL INTO THE STUN CHECK**

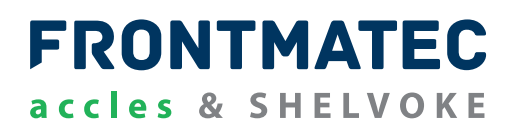

Prior to performing the test, the stunner should be thoroughly cleaned. Check that the appropriate stunner and cartridge combination is correct by consulting table on page 6. Check that the Rubber Washer is in place and that the correct Adaptor is being used.

#### **CHECK THAT ALL CONNECTIONS ARE SECURED, AND THE TEST UNIT IS SWITCHED ON**

#### **THE CASH**® **CAPTIVE BOLT STUN CHECK MUST BE CONNECTED TO A POWER SOCKET FOR IT TO OPERATE**

#### **FIRING CASH**® **STUNNING TOOL INTO THE STUN CHECK**

To conduct an accurate and correct test it is important to bring the stunning tool up to normal working temperature. To obtain an accurate indication of the stunning tool performance, it is recommended that a number of warm up shots are fired.

You are now ready to place the first test shot. For an accurate test, five shots should now be fired into the test unit.

Upon completion of the test shots of the stunner a service note may be added.

#### **THE CASH**® **CAPTIVE BOLT STUN CHECK MUST BE CONNECTED TO A POWER SOCKET FOR IT TO OPERATE**

Once powered, the unit will run in its *Normal Operation, Last Stun = PASS, Bluetooth = OFF* mode.

The unit will not be connected to an external Tablet or PC via bluetooth.

Even after the bluetooth link is made, the unit will run in its *Normal Operation, Last Stun = PASS, Bluetooth = ON* mode (the blue LED will flash also).

The unit will be in a state where it is waiting for signals from the sensors.

When a stun is fired, the sensor signals will be measured by the microcontroller, and depending on the setup of the unit and time between signals, this will be declared as either

a) *Stun fired, result = pass*

or b) *Stun fired, result = fail*

or

The LED will flash for 10 seconds as described, before returning to either its

*Normal Operation, Last Stun = PASS, Bluetooth = \*\*\**

*Normal Operation, Last Stun = FAIL, Bluetooth = \*\*\**.

If the Bluetooth link is made following the test then the information about the stun will be transmitted at the start of the *Stun Fired, result = \*\*\*\** period.

The user can connect the stun check unit to a PC and download the stun logs via the PC software provided.

#### **LED LIGHT INDICATIONS**

The LED on the top of the M710 **CASH**® Stun Check unit details the following operation:

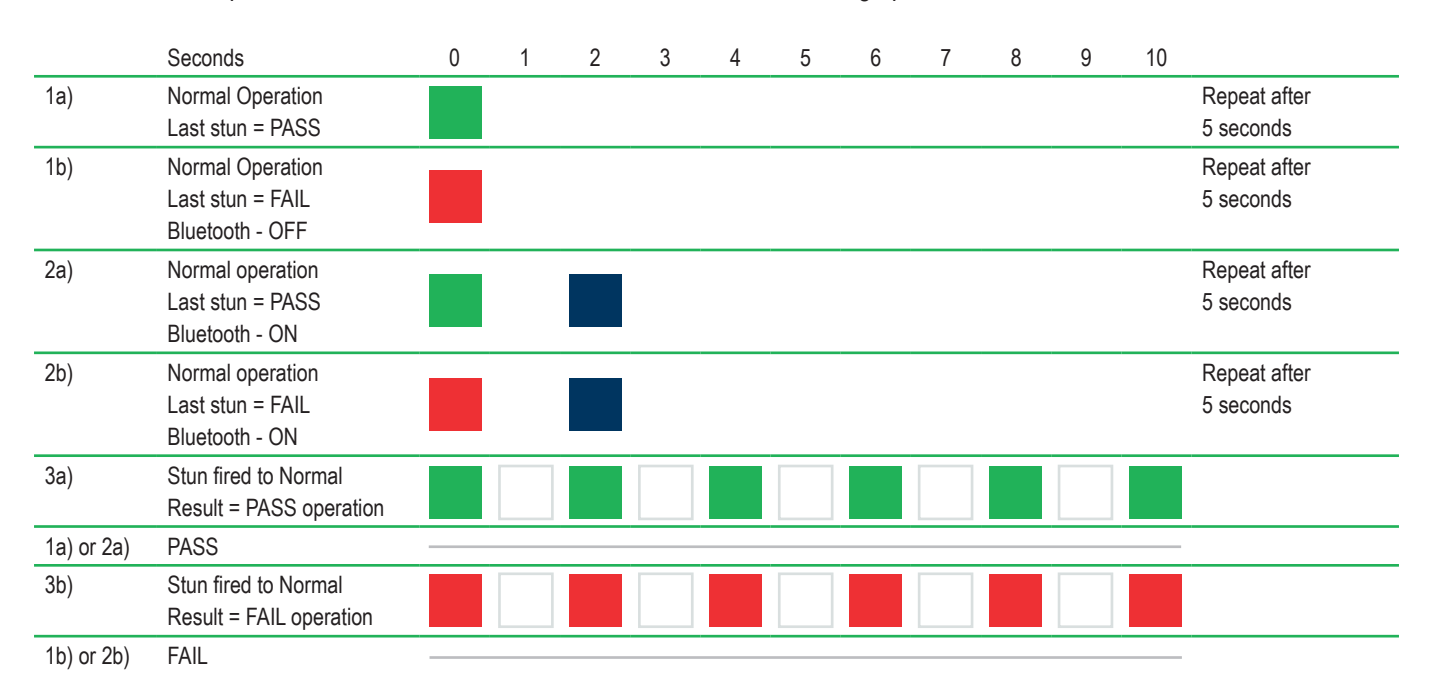

#### **INTRODUCTION**

The tablet supplied with the **CASH**® Magnum Stun Check is pre-loaded with the latest version of the android app.

The android app provides a bluetooth link between the **CASH**® Captive Bolt Stun Check Unit and an 'off-the-shelf' android tablet.

An android tablet with a 7" display, running Android OS Version 5.1.1 (Lollipop) or higher is recommended for use with the **CASH**® Captive Bolt Stun Check.

#### **PLEASE NOTE THAT THE APP IS NOT AVAILABLE ON THE GOOGLE PLAY STORE SO HAS TO BE SIDE LOADED ONTO THE ANDROID DEVICE**

You may also scan the following QR-code to access the download page:

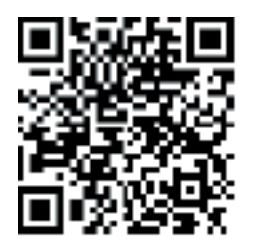

## **FRONTMATEC** accles & SHELVOKE

#### **TO INSTALL AN APPLICATION FROM A SOURCE OTHER THAN THE GOOGLE PLAY STORE, YOU MUST CONFIGURE YOUR DEVICE TO ALLOW INSTALLATIONS FROM UNKNOWN SOURCES**

Changing the settings to download the app:

1.Access the settings menu

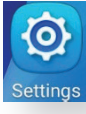

2.From the settings menu, acces the security menu

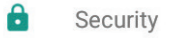

3.From the security menu, switch *ON* the *Unknown* sources settings

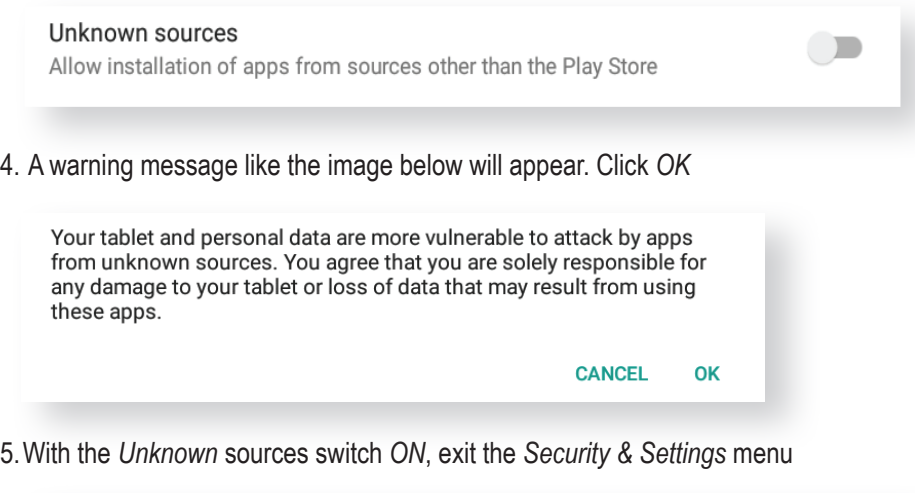

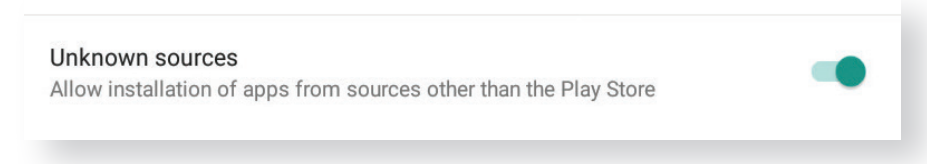

Your device now has permission to download and install the .apk-file for the **CASH**® Captive Bolt Stun Check app.

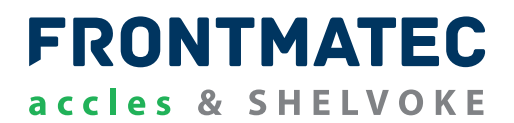

1.Click the *Download* button at the download lin provided to download the .apk install file to your device

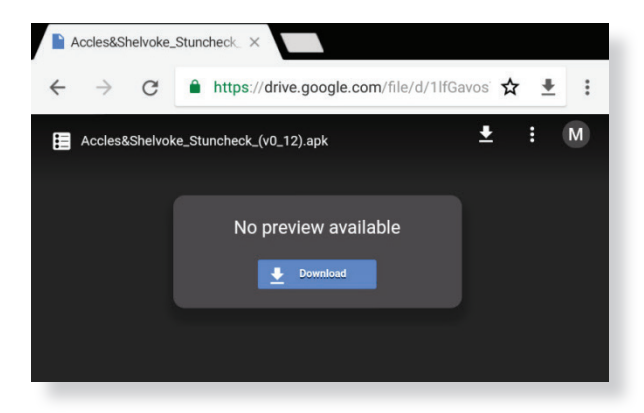

2.You may be asked what app you would like to open the file with. This example used Google Drive to download the .apk install file

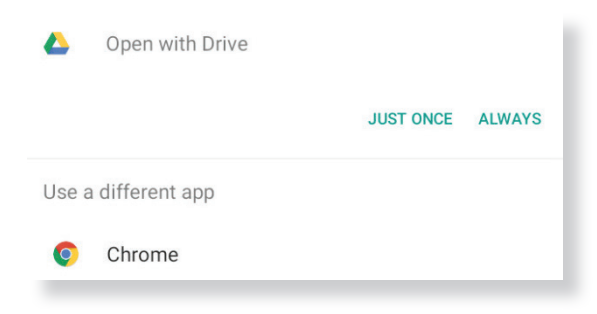

3.A progress bar may appear showing the file's download time

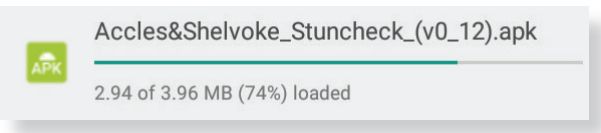

4. The application install window will appear once the file has downloaded. Click *install* to start the installation process.

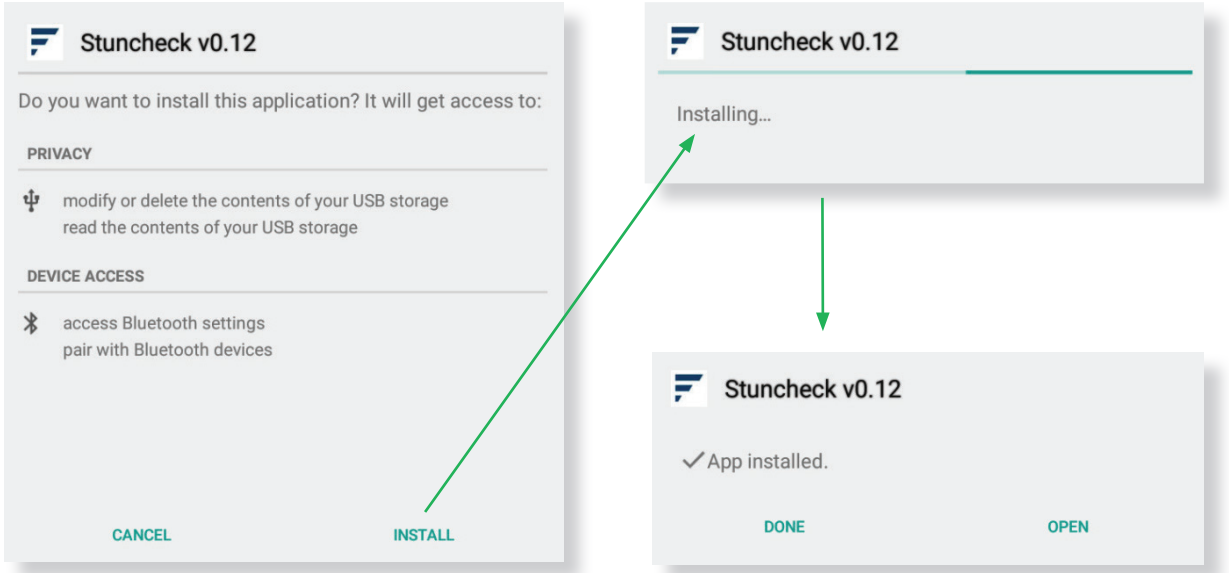

The app may be opened directly from the installation window by clicking open. Alternatively, the app can be opened using the shortcut created in your device's app directory.

## **FRONTMATEC** accles & SHELVOKE

#### **ONCE THE APP HAS INSTALLED, DISABLE THE UNKNOWN SOURCES OPTION IN THE SECURITY MENU TO PROTECT YOUR DEVICE FROM UNAUTHORISED SOFTWARE INSTALLATIONS**

The following screen will appear when the stun check app opens.

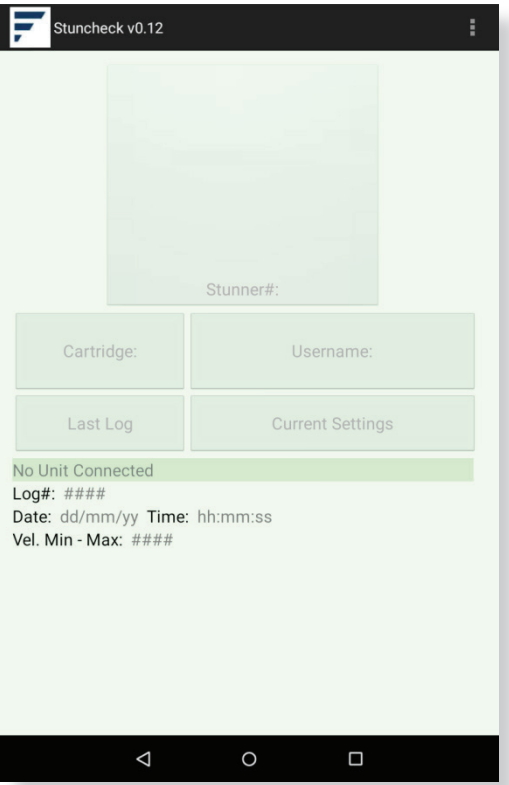

All buttons are disable, and no information is displayed. The app will remain in this state until a bluetooth connection with the **CASH**® Captive Bolt Stun Check unit is established.

#### **ENABLING BLUETOOTH VIA THE APP**

1. If the bluetooth is currently OFF, click on the menu button in the activity task bar (circled), followed by *enable bluetooth* on the popup menu

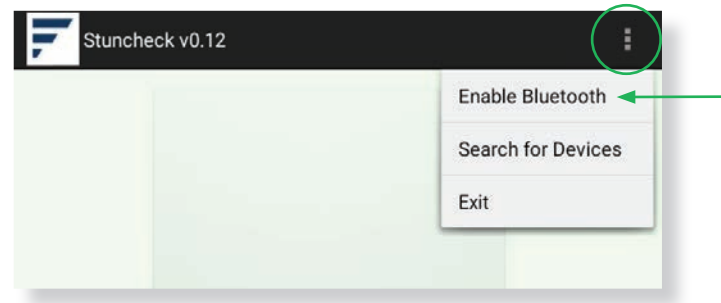

2.A window will appear. Click Allow to turn on your device's bluetooth

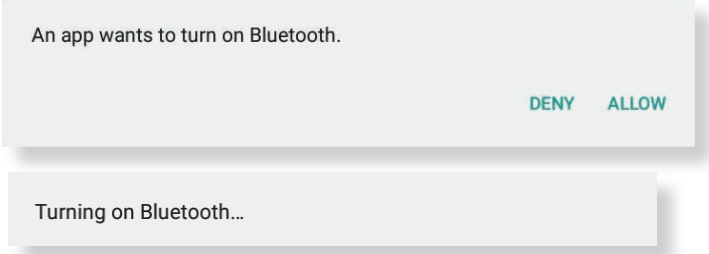

The device will then begin to turn on the bluetooth. Once on, the bluetooth symbol will appear in the top statur bar.

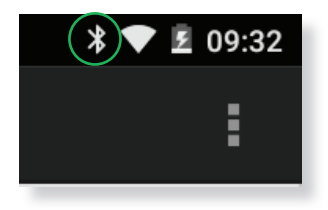

## **FRONTMATEC** accles & SHELVOKE

#### **CONNECTING THE STUN CHECK TO THE TABLET VIA BLUETOOTH**

1. Click on *Search for Devices* found on the top activity bar menu. A *Search for Devices* window will appear

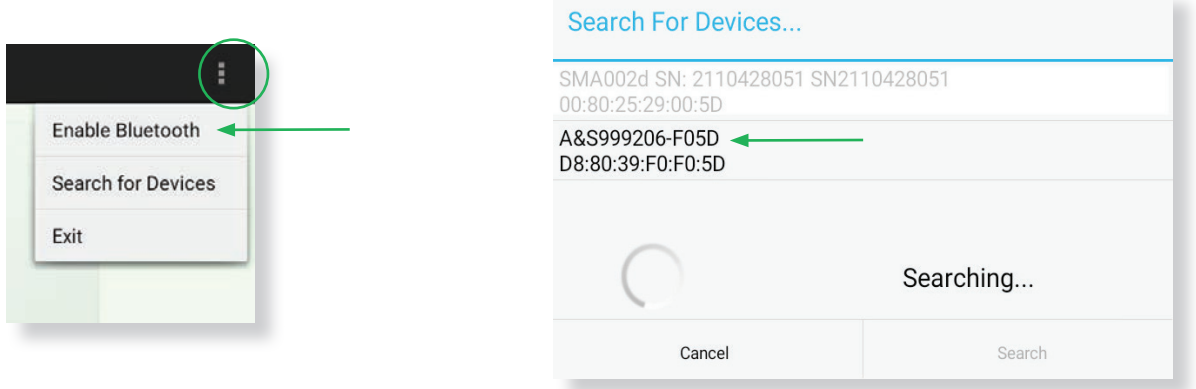

2. A list of found devices will appear in a popup menu. Click on the device name to connect. The **CASH**® Captive Bolt Stun Check unit's bluetooth ID should be like the format highlighted above. The **CASH**® Captive Bolt Stun Check units have a device name as:

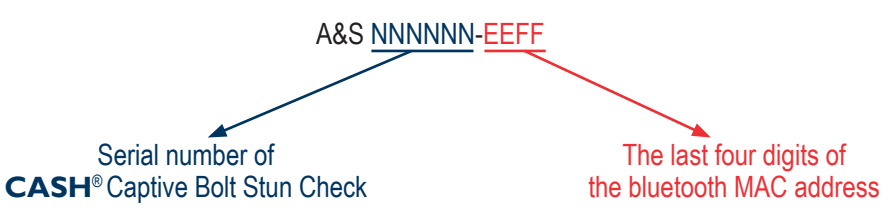

The bluetooth address is printed on the bottom right hand corner of the unit:

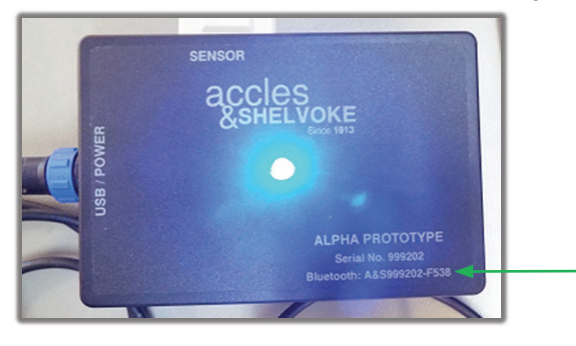

3.Click on the bluetooth device you want to connect to. A message will show when the device is connected to the tablet. When connected, the LED on the **CASH**® Captive Bolt Stun Check unit will flash *blue*.

**No Unit Connected** 

Unit: A&S999206-F05D (D8:80:39:F0:F0:5D)

#### **CONNECTION TROUBLESHOOTING**

- If the **CASH**® Captive Bolt Stun Check unit does not appear, you can search again by clicking the *Search* button
- Make sure you are within range of the **CASH**® Captive Bolt Stun Check unit for bluetooth to operate (<10 M)
- **Ensure the CASH<sup>®</sup> Captive Bolt Stun Check unit is powered on and operating**
- Make sure another device is not connected to the **CASH**® Captive Bolt Stun Check unit via bluetooth (LED on the **CASH**® Captive Bolt Stun Check unit will flash *blue* if connected via bluetooth)

If problems persist, please see the section *Diagnostics and Troubleshooting* for more advice.

#### **CASH**® **Captive Bolt Stun Check CURRENT SETTINGS DISPLAY**

Once connected to the **CASH**® Captive Bolt Stun Check unit via bluetooth, the current settings of the unit are displayed. No test results are visible at this time.

The *current settings* displayed are:

- A. The connected unit's serial number (and bluetooth MAC address). Full serial number and address detail are viewable by scrolling left/right)
- B. Current time/date
- C. Min/max velocity threshold properties of the selected cartridge
- D. Type and serial number of the selected stunner (with image of stunner type)
- E. Cartridge type
- F. User name

The parameters are updated every second with information retrieved from the connected **CASH**® Captive Bolt Stun Check unit.

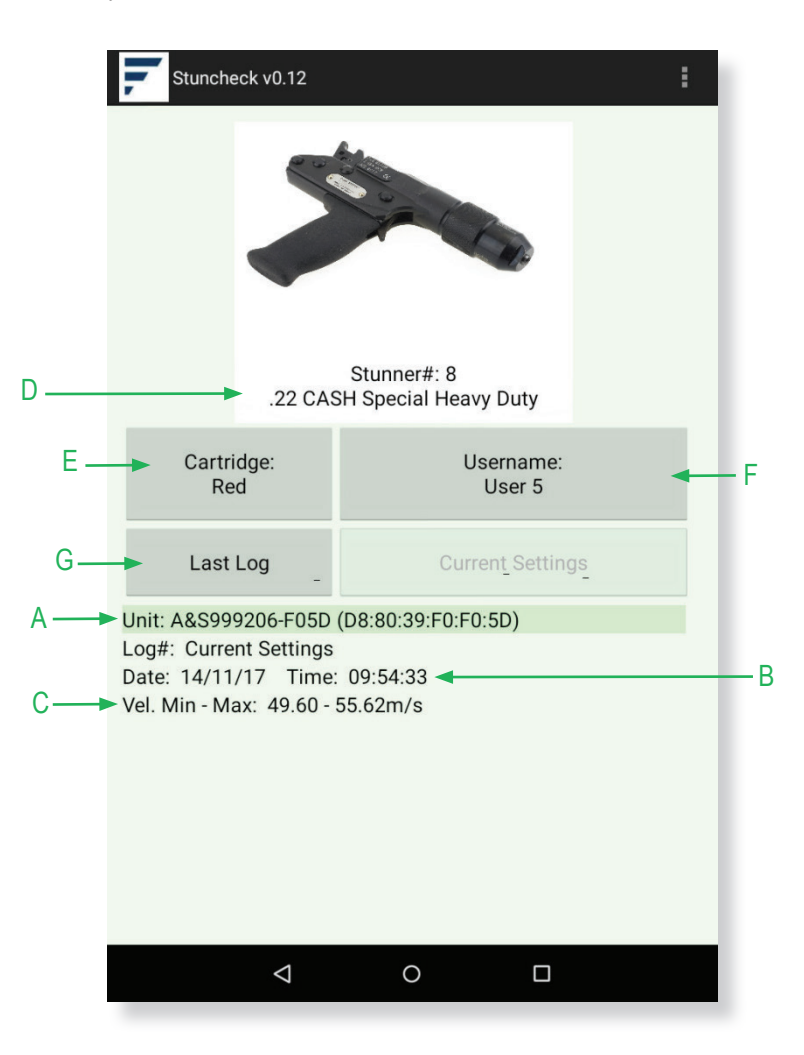

The *Last Log* button (G) can be used to retrieve and show the last valid test record from the unit.

#### **TEST SETUP**

The *Cartridge Type* and the *User Reference* can be changed via the app using the *Cartridge:* and *Username:* buttons shown on the current settings display previously. The stunner type can be changed by clicking the *Stunner#* button (includes the image of currently selected stunner).

#### **CASH**® **Captive Bolt Stun Check STUNNER TYPE AND SERIAL SELECTION/EDITING**

The list of defined stunner types currently stored on the **CASH**® Captive Bolt Stun Check unit can be accessed by pressing the *Stunner#:* button. A window containing the list of the stunner types will be displayed.

**FRONTMATEC** 

accles & SHELVOKE

To select a stunner which is shown in the list, simply click on the list to select.

- H. The *Cancel* button can be used to exit from the window and return to the current settings display. If a device has a standard back button this will perform the same function
- I. The *Edit* button puts the window into edit mode, allowing the user to modify the details of the selected entry from the list. The window title is changed to *Edit Stunner* and the edit button disabled when the window enters edit mode
- J. The *Select* button is enabled when the window is in *edit mode* and returns the window to *select mode* when pressed, where the window title will return to *Select Stunner* and the *Edit* button re-enabled

The *Edit Stunner* window is shown below to the right. Clicking on an item from the list will launch the window where the stunner details can be edited for that entry.

The details from the selected item are carried over to the *Editing* window.

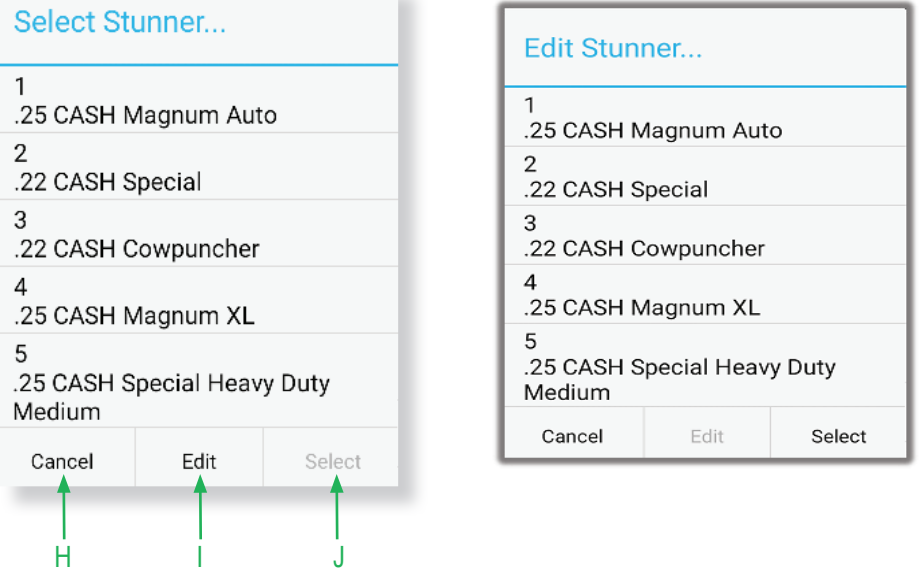

- K. Here there is a drop-down list containing all the possible stunner types
- L. An entry point for the stunner's serial number lies just below
- M. The *Make Current* checkbox is ticked by default. This will save and select the edited information as the current stunner type when *Done* is clicked, and the user will be returned to the current settings display. Unticking the checkbox before clicking *Done* will only save the information and return the user to the *Edit Stunner* window shown on the previous page

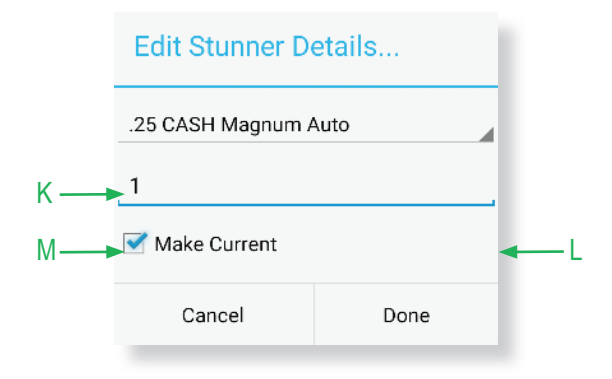

#### **CASH**® **Captive Bolt Stun Check STUNNER TYPE AND SERIAL SELECTION/EDITING**

#### **USER NAME SELECTION/EDITING**

The list of defined usernames currently stored on the CASH® Captive Bolt Stun Check unit can be accessed by pressing the *Username:* button on the current settings screen. A window containing the list of the usernames will be displayed.

The *Username Selection* and *Editing* works much like that of the stunner types discussed previously.

Typical menus and editing windows are shown below.

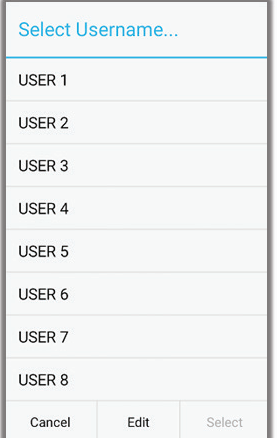

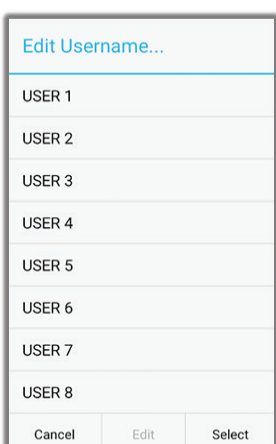

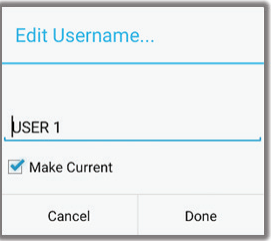

#### **CASH**® **Captive Bolt Stun Check CARTRIDGE SELECTION**

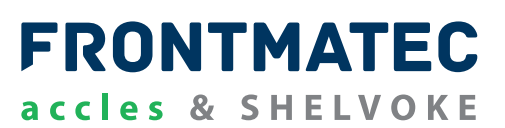

The cartridge type can be set by clicking the *Cartridge:* button on the current settings screen. A list of compatible cartridges for the selected stunner type will be presented in a selection window like the *Stunner/User Selection* window discussed previously. An example can be seen below, displaying the available cartridges for a .25 **CASH**® Magnum Auto.

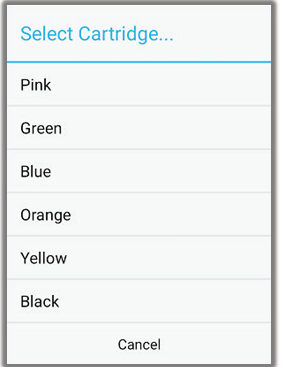

Clicking the desired cartridge saves it to the current settings within the **CASH**® Captive Bolt Stun Check unit, and the updates the app display as a result. The *Cancel* button on the above window returns the user to the *Current Settings* screen.

#### **CASH**® **Captive Bolt Stun Check STUN TEST**

When a test has been performed using the **CASH**® Captive Bolt Stun Check Unit, the App will populate the display with the received data.

**FRONTMATEC** 

accles & SHELVOKE

- N. The log number
- O. Time and date
- P. The upper and lower bolt velocity thresholds are also displayed for reference. These are fixed within the **CASH**® Captive Bolt Stun Check Unit depending on the *Cartridge Type* selected.
- Q. Sensor records are shown near the centre of the display. (Multiple sensor records from the same log can be viewed by scrolling up/down if out of view).
- R. The stunner type, cartridge and username. These cannot be modified when a log is shown on screen. The current settings button (S) must be clicked first to recall the current settings before updating any settings. There may be a slight delay (approx. 1 second) in the current settings being recalled to the display once pressed.
- T. The *Last Log* button is disabled when a valid record is on-screen.

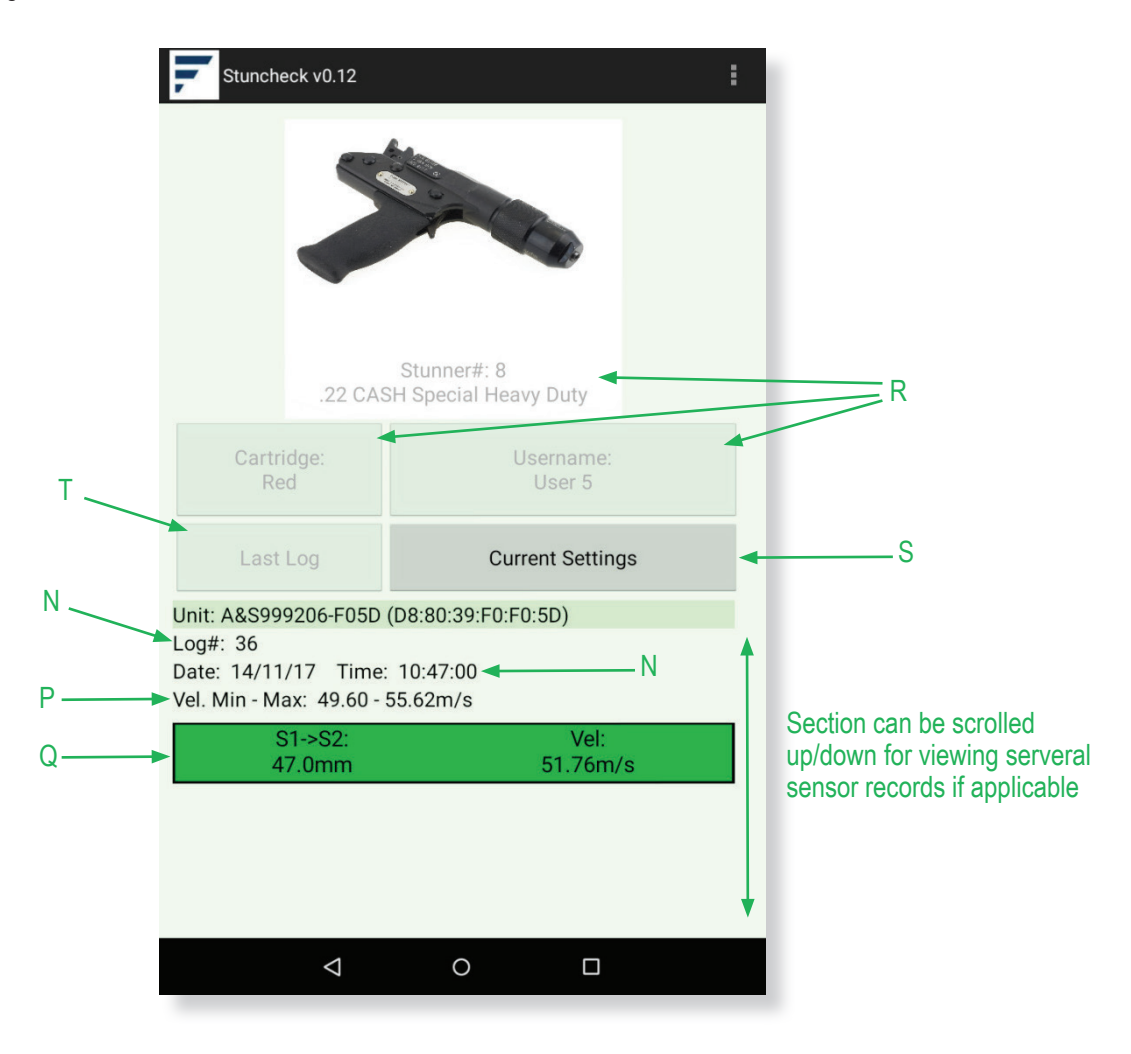

Each sensor record comprises the following details:

- The sensor separation distance (from sensor 1 to the relevant sensor). This is fixed within the **CASH**® Captive Bolt Stun Check unit for the sensor tool used
- Calculated bolt velocity between the two sensors

The sensor record is highlighted in *green* for a pass, and *red* for a fail. A typical sensor record is shown below.

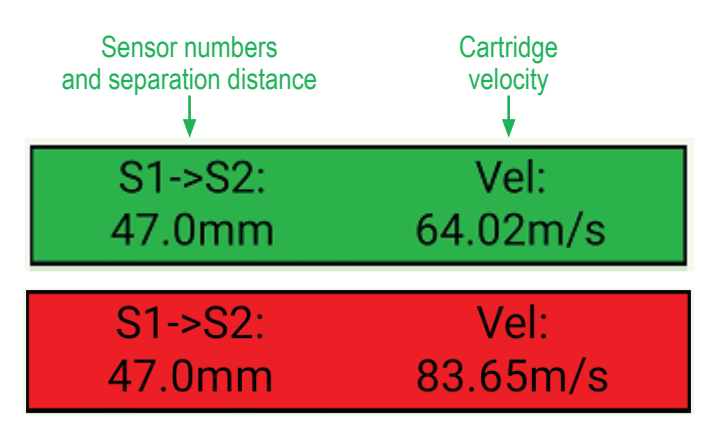

Running another test on the CASH Captive Bolt Stun Check unit automatically updates the log display.

#### **SIMULATED TEST FIRE**

A simulated time for the selected cartridge and stunner type can be generated by using the *Test Fire* options (U) in the activity menu (available only when the bluetooth is connected). A 500µs, 1000µs, 1500µs or 2000µs time delay can be generated to simulate the cartridge passing each sensor (4 positions). The test fire result will appear as a simulated test record, like the one shown below.

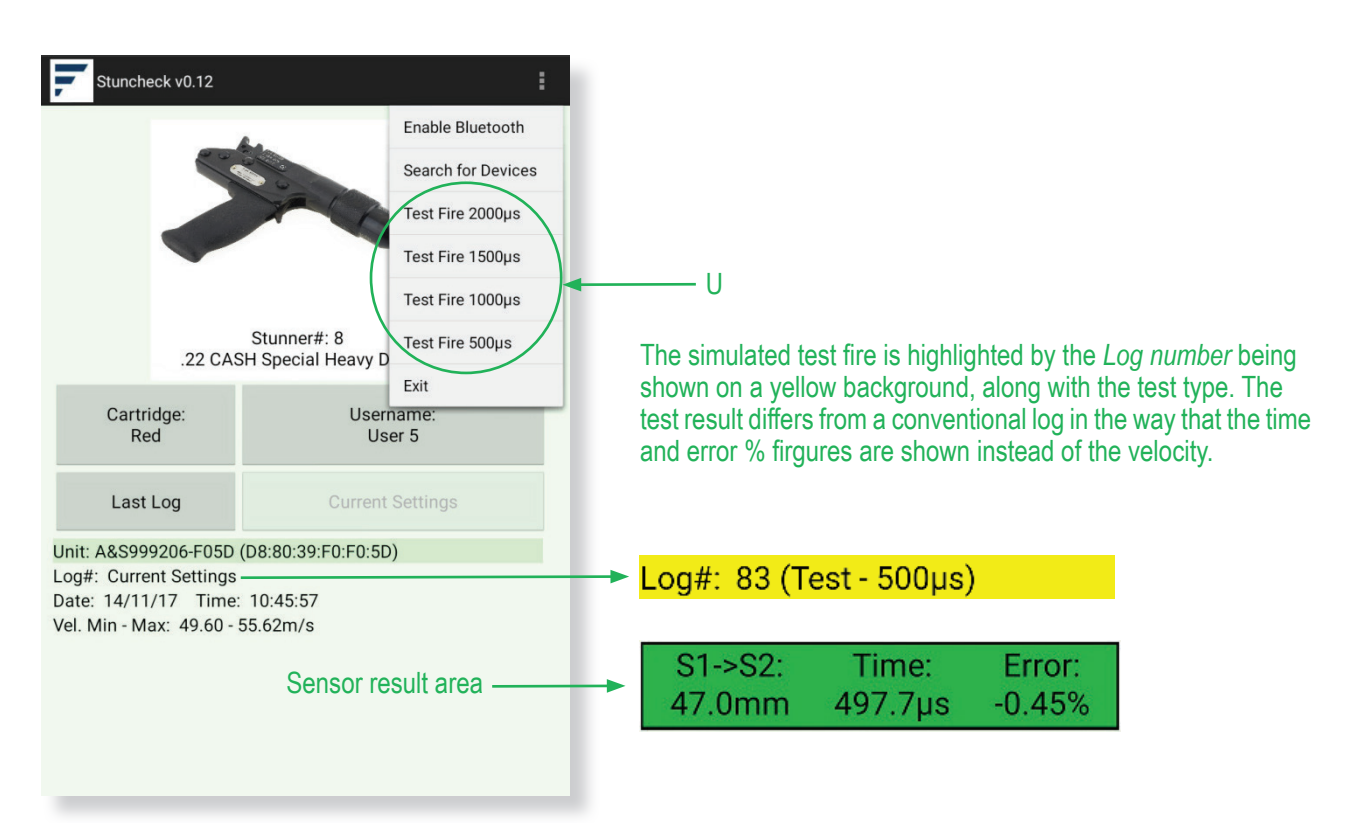

#### **CASH**® **Captive Bolt Stun Check EXITING FROM THE APP**

## **FRONTMATEC** accles & SHELVOKE

The app can be closed in one of two ways, either by using the default *back* button on the android device, or by selecting *Exit* (V) on the app's activity menu.

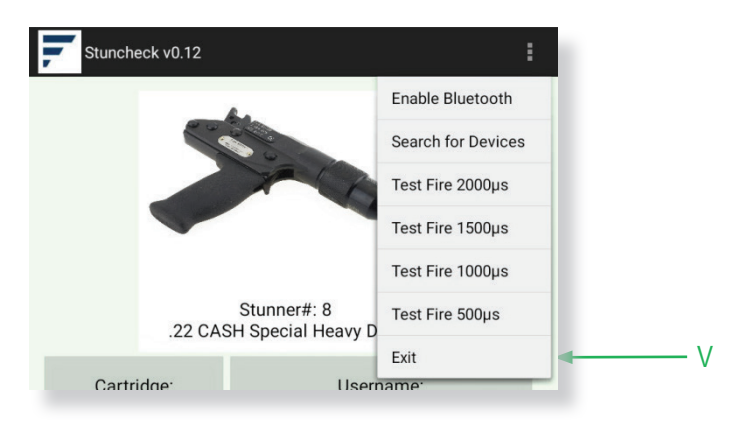

#### **LOG SAVING TO DEVICE STORAGE**

On receipt of a valid log, the information is automatically saved to the tablet's internal storage. The popup menu shown to the right will appear when this happens.

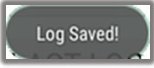

A folder labelled *Stuncheck\_Logs* will be created on the top level of the device's internal storage (same default location as the *Download*, *Pictures* and *Music* folders for example).

.csv files containing the log information will be saved to this folder.

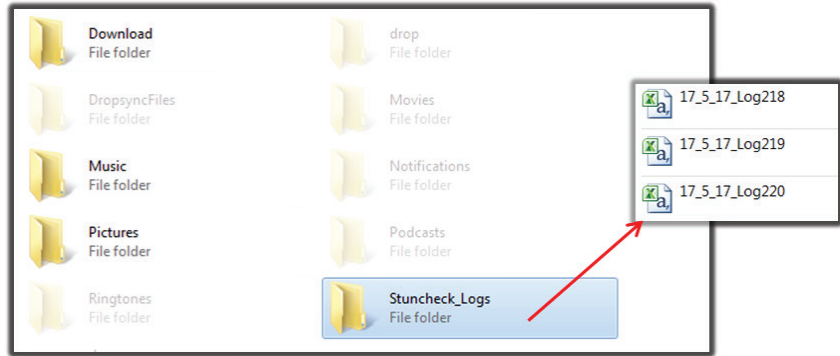

Each file name will take the format *DD\_MM\_YY\_LogX*, where *DD\_MM\_YY* will be the date of the log and *X* i the log number.

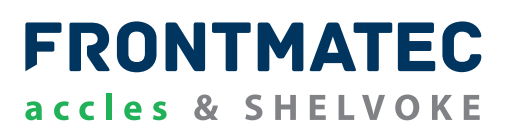

The most convenient way of accessing the files can be done by using the *Dropsync* app (available to download from the Google Play Store), where the contents of the *Stuncheck\_Logs* file can be synced instantly to a dropbox account location and accessed from there.

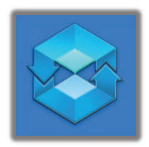

Files can be transferred from the folder to a PC when connected via USB (ensure the tablet is connected as a media device to allow file transfers). It is best to reboot the tablet for all the *Stuncheck\_Logs* folder contents to become visible from a PC before connecting.

#### **.CSV FILE OUTPUT**

Opening the .csv file in Microsoft Excel will yield the following. The descriptions of each of the recorded log values are included.

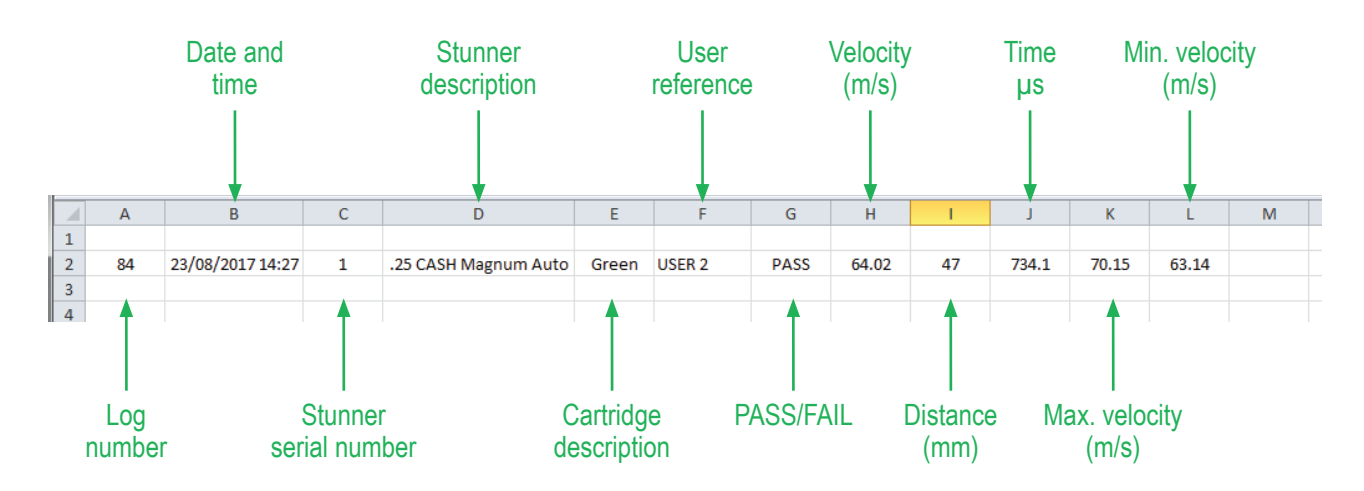

#### **THIS MANUAL REFERS TO THE CASH**® **CAPTIVE BOLT STUN CHECK PC SOFTWARE VERSION V0.9**

The software is supplied with the device on a USB stick.

#### **RECOMMENDED PC SPECIFICATION**

The PC software is designed to run with Windows 7 or later operating systems. The recommended minimum specifications for the PC is:

- 1GHz or faster 32-bit (x86) or 64-bit (x64) PC running on Windows 7 or later
- 60 Mb spare hard disk space
- **1Gb RAM memory**
- Spare USB port

#### **INTRODUCTION**

The **CASH**® Captive Bolt Stun Check PC software was written for the following purposes:

- **Load Windows PC drivers to communicate with the CASH® Captive Bolt Stun Check unit**
- Open serial port for monitoring serial communications
- Communicate via USB with the **CASH**® Captive Bolt Stun Check unit
- Get current status and logging status of the CASH<sup>®</sup> Captive Bolt Stun Check unit
- Define and set user data, stunner type and cartridge type
- Download log data from the CASH<sup>®</sup> Captive Bolt Stun Check unit. Save as .csv file format

## **FRONTMATEC** accles & SHELVOKE

#### **PLEASE CONSULT YOUR IT DEPARTMENT IF YOU HAVE ANY ISSUES LOADING THIS PC SOFTWARE**

#### **THE TEXTS AND WINDOWS ON SOME VERSIONS OF THE PC MAY DIFFER SLIGHTLY**

1) Double click on the *StuncheckV0\_9\_Setup.msi* program in the Windows folder. The installer program will run. The software version will be shown as #.#.

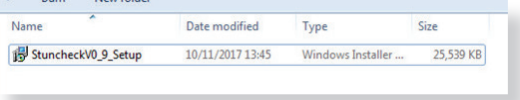

2) Click *Next* to move from the opening screen or *Cancel* to close the installer

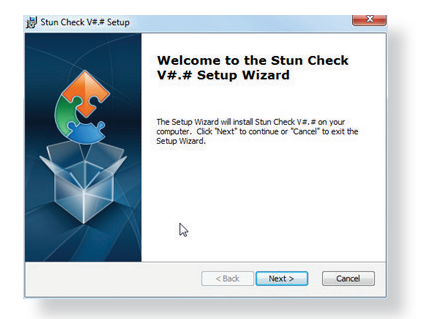

3) Select the location that you want to install the program to, then click *Next*

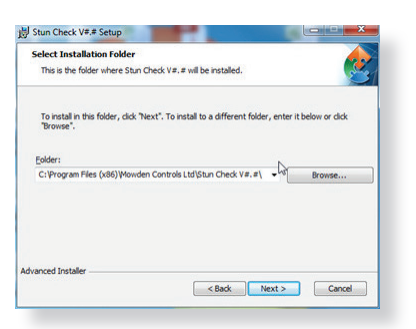

4) Once happy with the settings, click *Install*

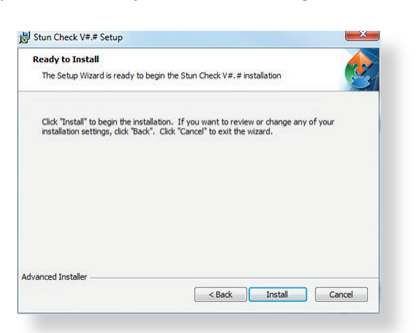

Depending on your PC administrator rights, the Windows UAC screen may appear during the installation. Click on the *Yes* button to continue.

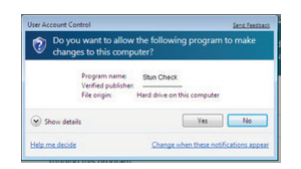

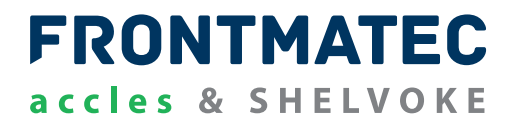

5) The installer will copy all relevant files and install the program

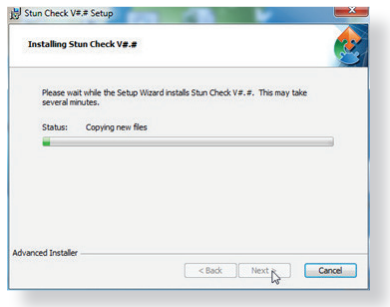

#### **VISUAL BASIC 6 RUN TIME LIBRARY**

The Visual Basic 6 Run Time Library is loaded next. These are required to run the PC Software.

#### **CASH**® **Captive Bolt Stun Check FTDI CDM DRIVERS**

- **FRONTMATEC** accles & SHELVOKE
- 1) The FTDI CDM drivers are loaded next. These are needed for serial communications between the PC and the **CASH**® Captive Bolt Stun Check unit
- 2) The opening screen for the drivers will open. Press *Extract* to continue

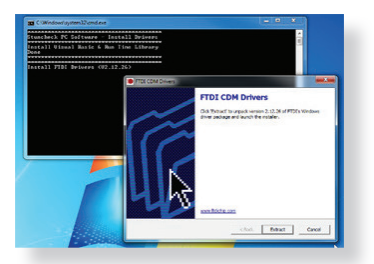

3) The files required will be extracted onto the PC

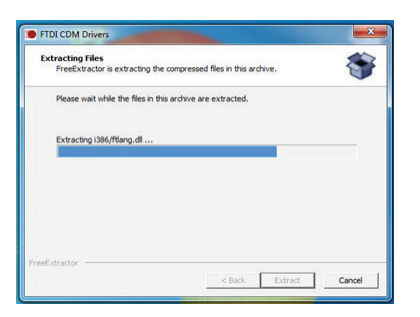

4) The welcome screen for the drivers will open. Press *Next* to continue

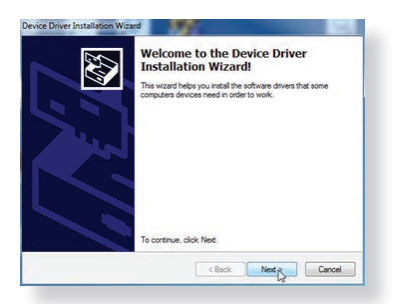

5) Accept the license agreement and click Next to continue

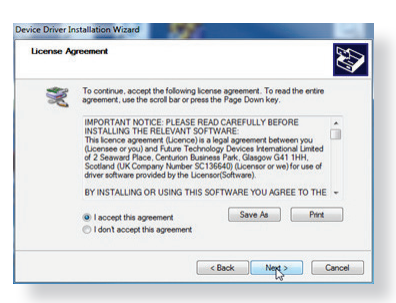

6) The drivers will now automatically install

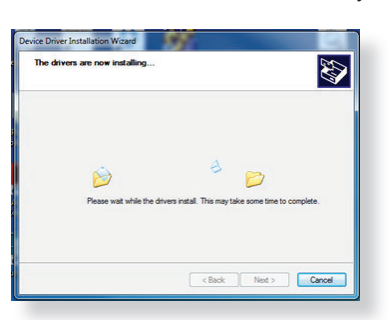

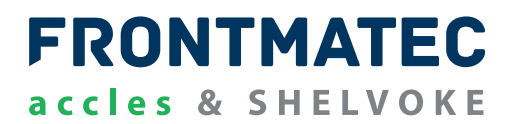

7) Once completed, click *Finish* to exit the installation

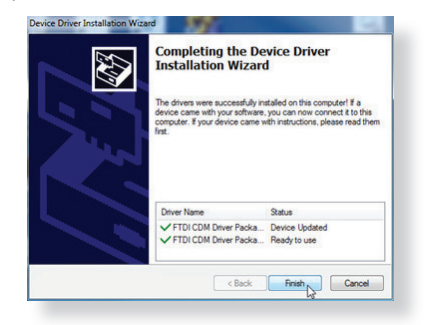

8) The shortcuts to the loaded programs are found in the *Start Menu->All Programs* in the **CASH**® Captive Bolt Stun Check software V0.9

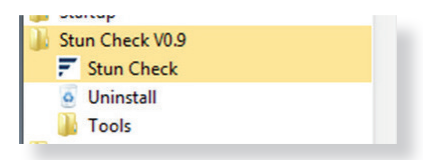

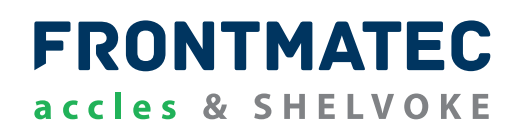

1) The **CASH**® Captive Bolt Stun Check unit plugs into the PC via the M712 USB cable

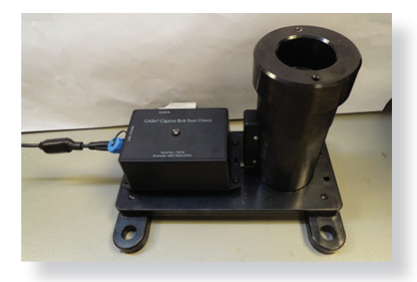

- 2) Plug the **CASH**® Captive Bolt Stun Check unit into the PC. The device driver balloon should appear to show that the unit is installed successfully
- 3) From the *Start menu*, select the *Devices and Printers*
- 4) The **CASH**® Captive Bolt Stun Check unit should show as a FT232R USB UART type and will have been assigned a COM port
- 5) Right click on the FT232R USB UART icon and select *Properties*

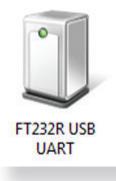

The COM port value can be found in the hardware tab.

#### **CONNECTING AND RUNNING THE STUN CHECK PC SOFTWARE**

1) Run the programmer program. This is either found in *Start Menu->All Programs* in the **CASH**® Captive Bolt Stun Check software V0.9 folder or on the *Start menu*

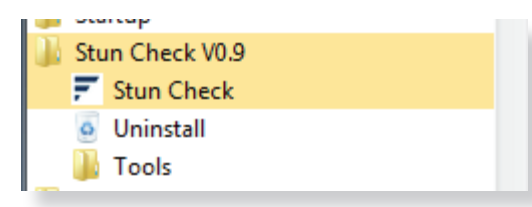

2) The main screen for the the **CASH**® Captive Bolt Stun Check PC software V0.9 will be displayed. At first run, the COM port or the file name will not have been set. On further operation, the last setting will be remembered

#### **CASH**® **Captive Bolt Stun Check STUN CHECK UNIT TAB**

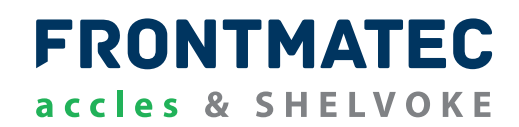

1) Set the COM port to the relevant COM port for the unit plugged in. If you cannot see it, or have been plugging and un-plugging units, press *Refresh*

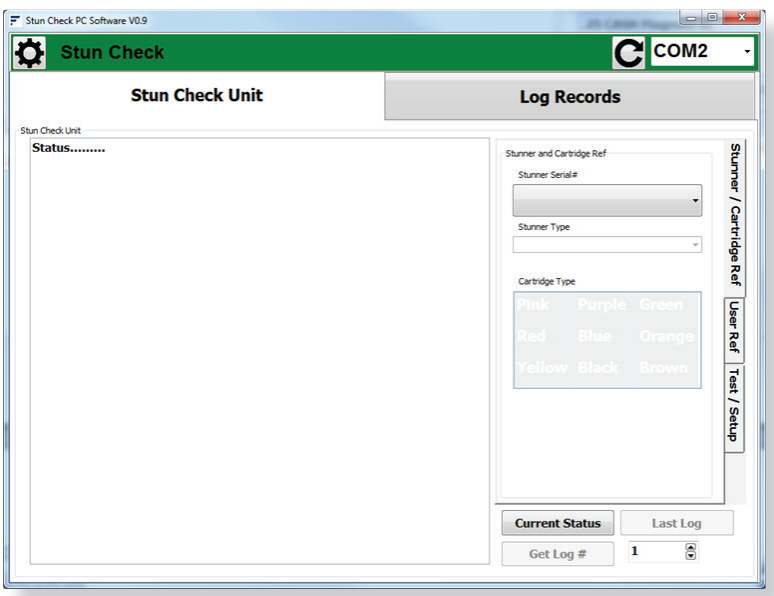

Press the Current Status button to get the current status of the **CASH**® Captive Bolt Stun Check unit

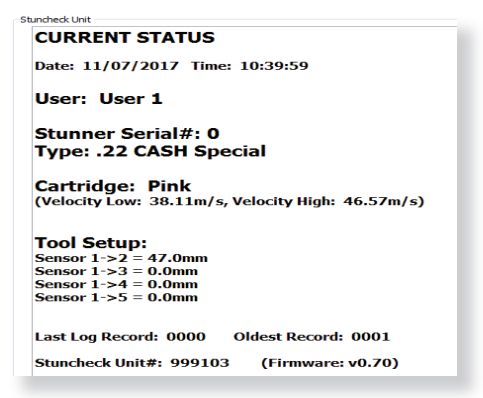

Press the Last Log button to get the last recorded log within the **CASH**® Captive Bolt Stun Check unit

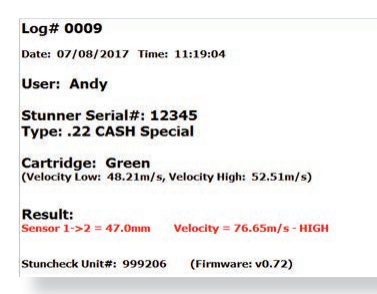

If the log shown is a *Test Log*, the display will show this along with the error between the *Test and Measured* signal. Errors greater than 1% will be shown in *red*

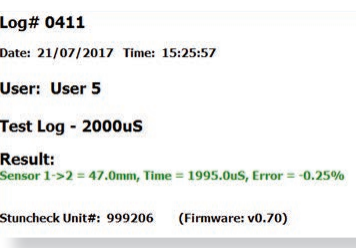

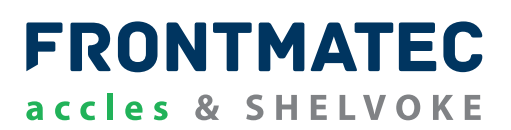

Set the log number and press the *Get Log#* button to get the requested recorded log within the **CASH**® Captive Bolt Stun Check unit.If the log does not exist, the *NO LOG AVAILABLE* message will be shown

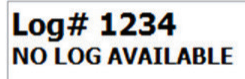

#### **SET STUNNER SERIAL NUMBER AND STUNNER TYPE**

1) If a **CASH**® Captive Bolt Stun Check unit does not have any assigned stunners, this will require setting up before use. The available stunners are stored on the **CASH**® Captive Bolt Stun Check unit. Press the *Get Table* button to obtain these if they are not available

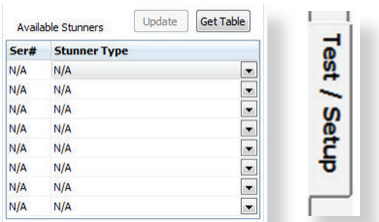

- 2) Set the Serial# of the stunner in the Ser# column
- 3) Select the stunner type from the pull-down list. A change to any element of the table will be highlighted in *yellow*, and the *Update* button will be enabled

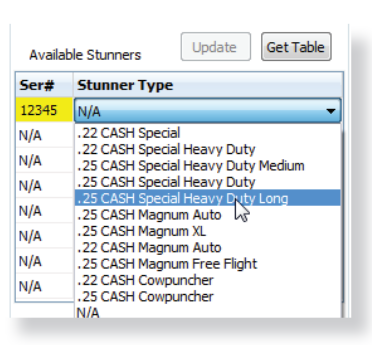

4) Press the Update button to store these to the **CASH**® Captive Bolt Stun Check unit. Up to eight available stunners can be assigned

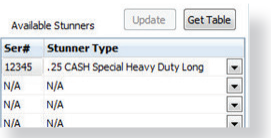

- 5) The defined *Stunner Serial#* will now be available for selection as the *Current Stunner* on the *Stunner and Cartridge reference list*
- 6) Pick a *Stunner Serial#* from the list to se it as the current stunner

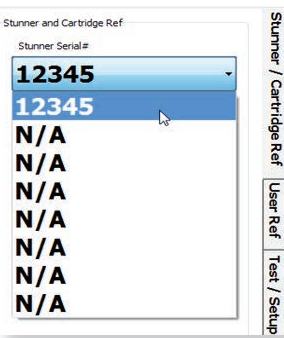

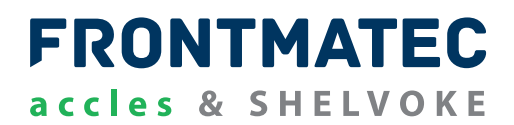

7) The *Stunner Serial#* will be selected and shown along with the associated stunner type

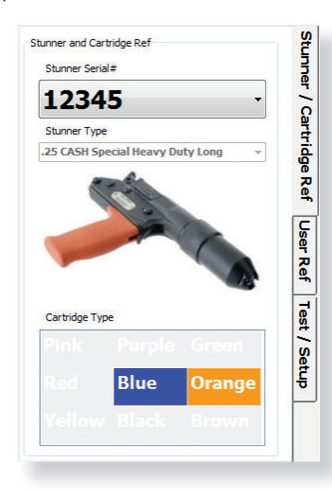

8) Alternatively, double-click in the *Ser#* column of the stunner to be selected to set as the current stunner

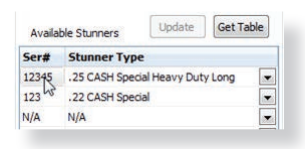

9) Selecting a different stunner automatically gets the current status of the **CASH**® Captive Bolt Stun Check unit. The new settings should be shown

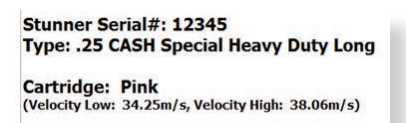

10) If the stunner selected is unavailable, the following message box will appear

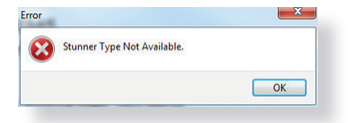

#### **SET CARTRIDGE REFERENCE**

1) The cartridge type matrix found the stunner/cartridge ref tab shows the available cartridges for the current stunner

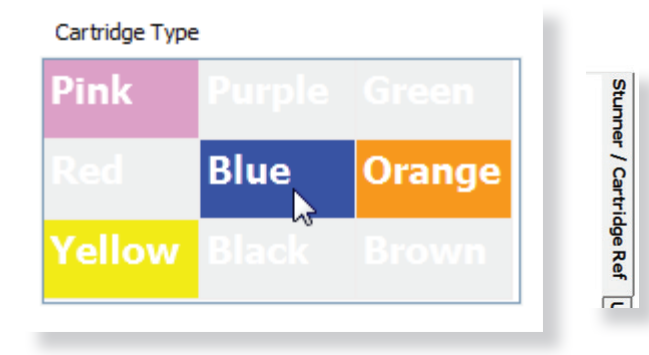

2) Press the cartridge type colour to change

# SECTION 13 **SECTION 13**

#### **CASH**® **Captive Bolt Stun Check STUN CHECK UNIT TAB**

- **FRONTMATEC** accles & SHELVOKE
- 3) Selecting a different cartridge automatically gets the Current Status of the **CASH**® Captive Bolt Stun Check unit. The new settings should be shown

#### **Stunner Serial#: 12345** Type: .25 CASH Special Heavy Duty Long

**Cartridge: Blue** (Velocity Low: 47.47m/s, Velocity High: 50.81m/s)

#### **SET USER REFERENCE**

1) The user reference table found on the user ref tab can be used to assign user names. The user references are stored on the **CASH**® Captive Bolt Stun Check unit. Press *Get Table* button to obtain these if they are not available.

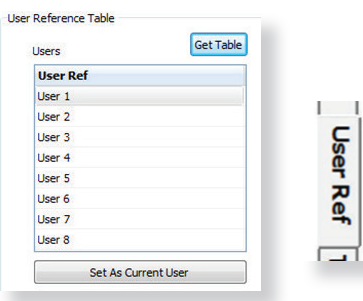

2) To change the user ref, select the required user name in the table. Type the name and enter key (<-) to set the name and set as the current user. The maximum number of characters is sixteen. Up to eight users can be assigned

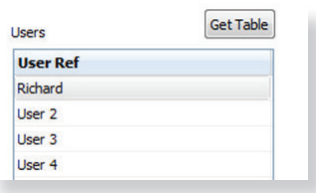

3) To change the current user, either hightligt the required user and press the *Set as Current User* button or double-click on the required user name

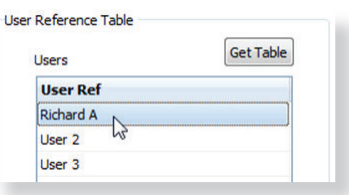

4) Setting or selecting a different user automatically gets the current status of the **CASH**® Captive Bolt Stun Check unit. The new settings should be shown

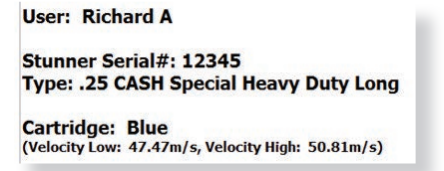

The default settings for the **CASH**® Captive Bolt Stun Check unit are: **User: User 1**

 **Stunner Serial#: 0 Type: .22 CASH® Special Cartridge: Pink**

If the current Stunner Serial# set within the **CASH**® Captive Bolt Stun Check unit is not on the available stunners table, the PC software will show a warning.

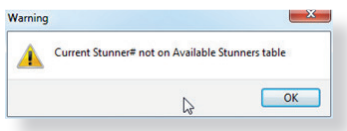

#### **TEST LOGS**

1) To initiate a *Test Log*, press the relevant button from the test/setup tab. This simulates firing the stunner, with the timing between sensors as shown

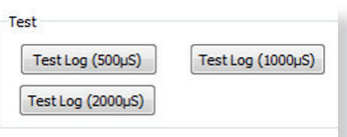

2) Please wait for a couple of seconds before the test stun is registered

#### **SET REAL TIME CLOCK**

1) Press Set Real Time Clock button to set the clock on the PC time. Updating the Real Time Clock triggers a current status to be shown in the **CASH**® Captive Bolt Stun Check unit tab. This will show the modified date and time.

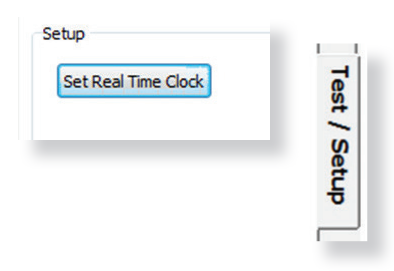

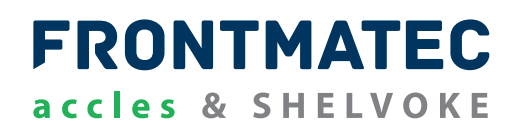

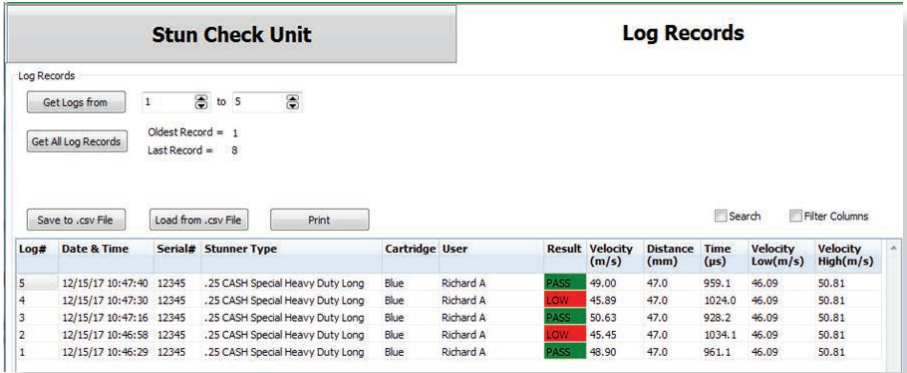

#### **GET RANGE OF LOGS**

1) Set the range of log numbers that are required

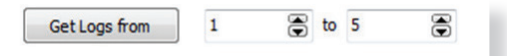

2) Press the *Get Logs From* button. The requested logs should show in the log table (see above)

#### **GET RANGE OF LOGS**

1) Press the *Get Logs From* button. The logs from the oldest record to the latest record should show in the log table

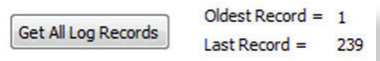

#### **FILTER COLUMNS**

- 1) Tick the *Filter Columns* box to enable filters on each column
- 2) The filter symbol will appear in each of the columns in the top RHS corner

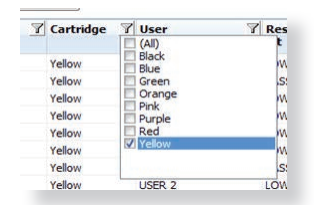

- 3) Click on the filter symbol of the column you want to filter
- 4) Tick the attribute that you want to filter
- 5) The log records will only be shown for those matching the selected attribute
- 6) To reset the filter, un-tick the *Filter Columns* box

## **FRONTMATEC** accles & SHELVOKE

#### **SEARCH**

1) Tick the *Search* box to enable a search of the downloaded log records

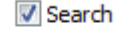

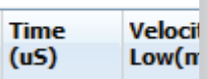

2) The search bar will appear at the bottom of the log record box. Type in the search words required

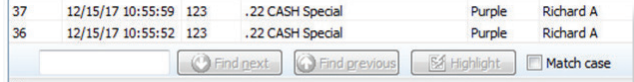

3) Pressing the *Highlight* button highlights all matches. *Find Next* and *Find Previous* buttons scroll through the matched searches

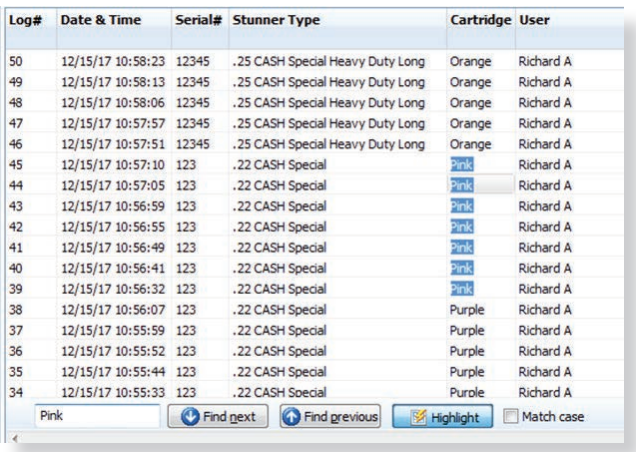

4) Un-tick the *Search* box to remove the search bar

#### **TEST LOGS**

Test logs are shown as above. The stunner type will be *yellow*. The *Result column* shows the error between the *Test and Measured* signal. In the *Result column*, errors greater than 1% will be shown in *red*.

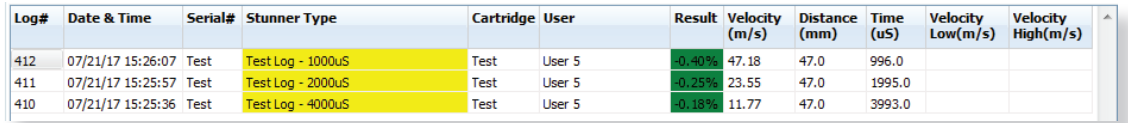

#### **SAVE TO .CSV FILE**

1) Press the *Save to .csv file* button. The standard Windows *Save As* window opens. Select the name to save the records in the .csv format

Save to .csv File

**NOTE** - If a filter is implemented on the log records, only the filtered records will be saved to the .csv file.

#### **CSV FILE OUTPUT - LOG OUTPUT**

Opening the .csv file in Microsoft Excel will yield the following for a *Log Output*. The descriptions of each of the recorded log values are included.

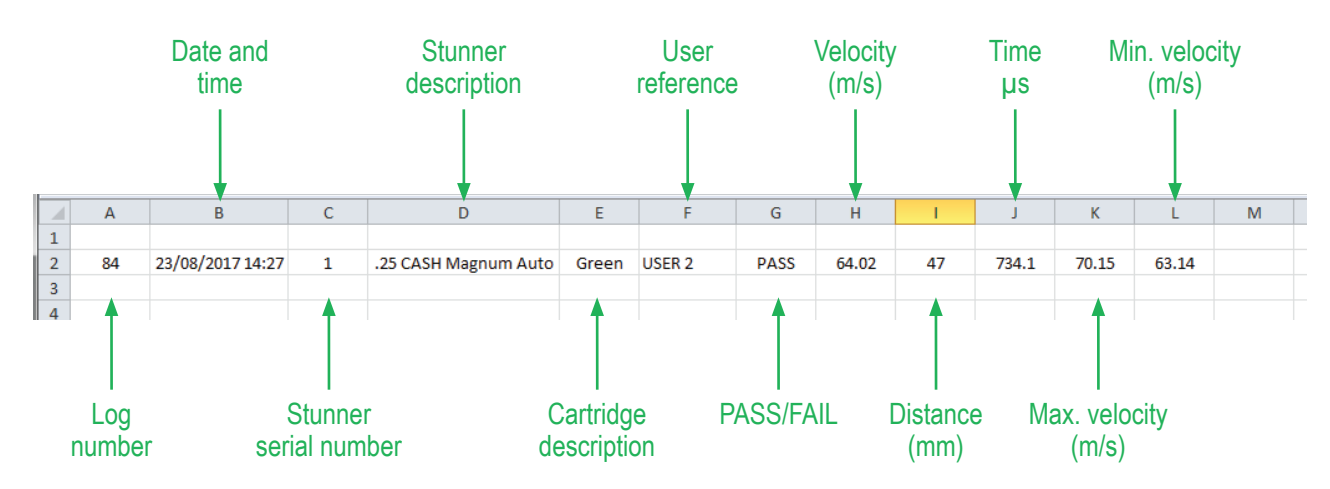

#### **CSV FILE OUTPUT - TEST LOG OUTPUT**

Opening the .csv file in Microsoft Excel will yield the following for a *Test Output*.

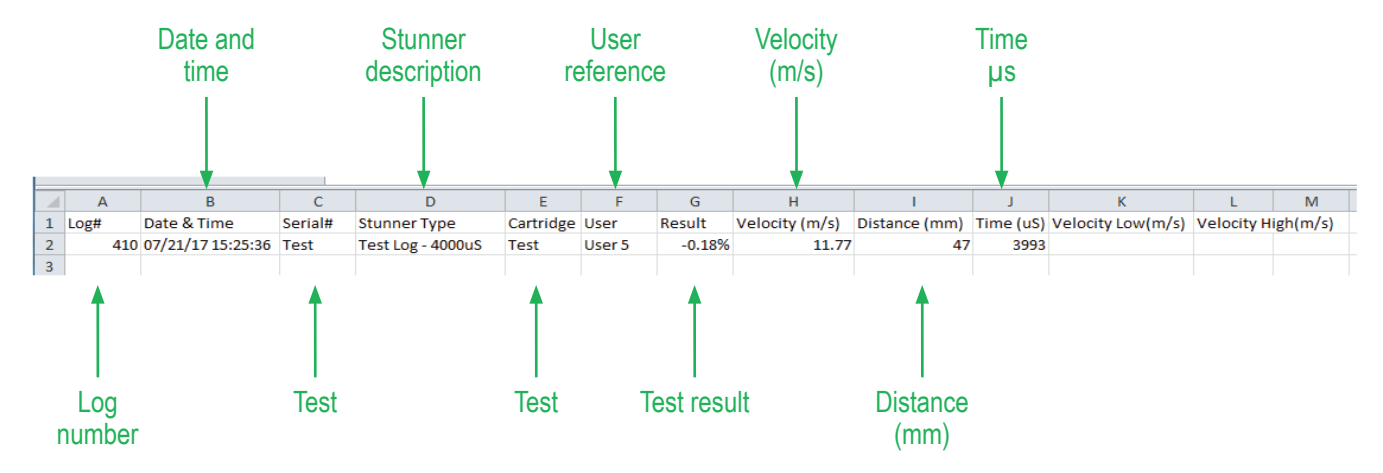

#### **LOAD FROM .CSV FILE**

1) Press the *Load from .csv file from* button. The standard *Windows Open* window opens. Select the name of the .csv file to open.

Load from .csv File

11/09/17 16:21:15 Test

11/09/17 16:17:14 Test

2) The .csv file will load into the log table

Test Log - 1500us Test

Test

User :

Liser

#### **PRINT THE LOG RECORDS**

1) Press the *Print* button. The logs within the table should print out using the standard Windows printing methods. The printoutput has the Accles & Shelvoke logo + areas for the user to sign and date.

 $1500$ 

1499.6

1499.3

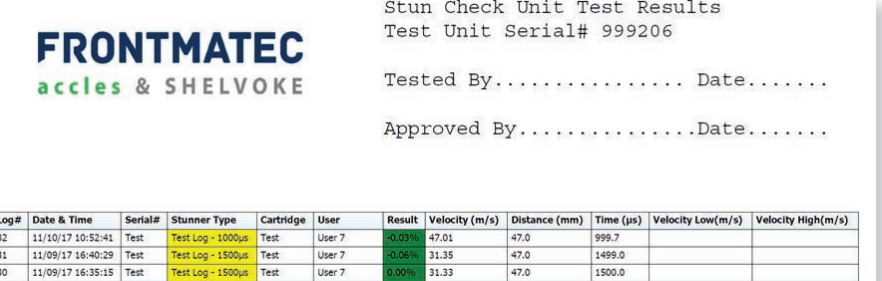

31.34

 $31.34$ 

 $\frac{47.0}{47.0}$ 

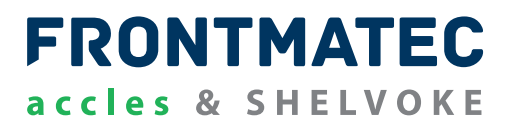

**NOTE** - If a filter is implemented on the log records, only the filtered records will be printed.

#### **SETTINGS**

To access the setting menu, press the *Settings* button.

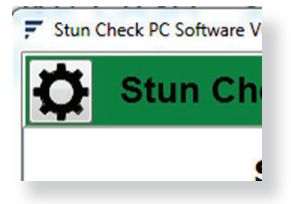

#### **ABOUT BOX**

The *About* screen shows the relevant information about the PC software including version.

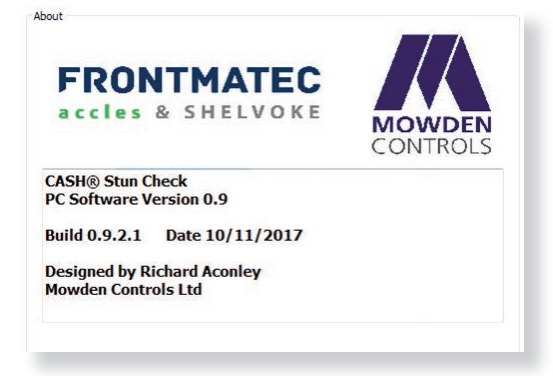

#### **POWER PROBLEM**

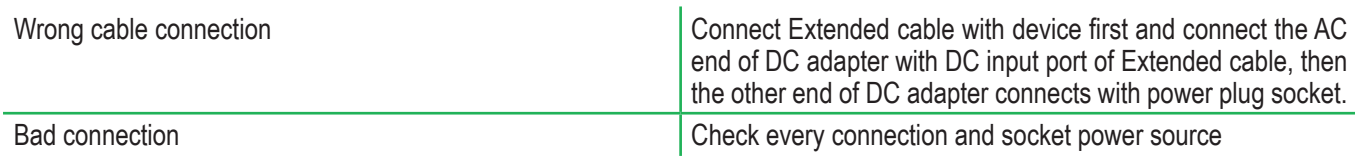

#### **ANDROID APP**

If you are having problems with the **CASH**® Captive Bolt Stun Check Android App, the following steps may help to find a solution. If you are still having problems, please consult you IT department or technical support.

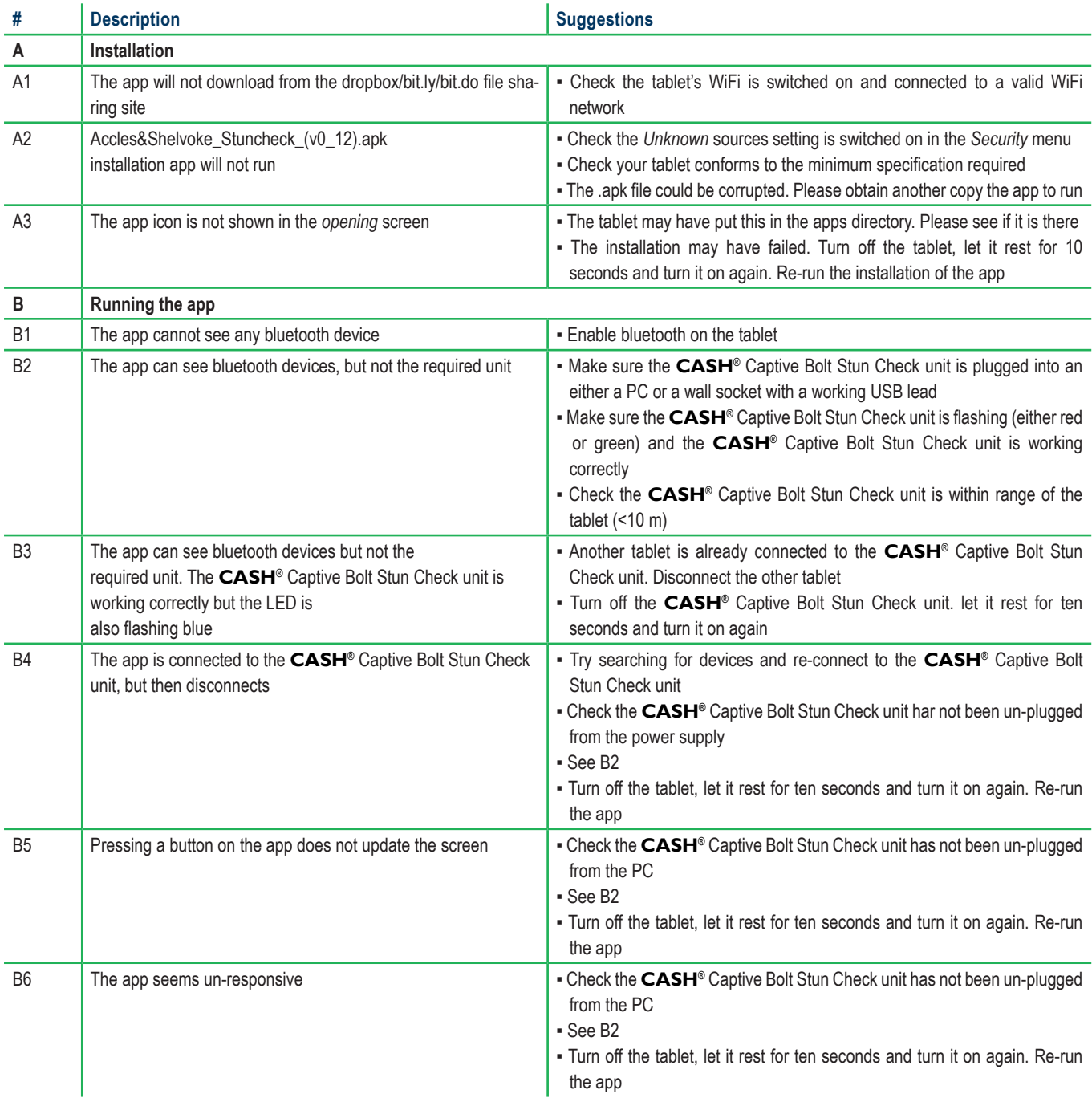

#### **WINDOWS PC SOFTWARE**

If you are having problems with the **CASH**® Captive Bolt Stun Check PC software, the following steps may help to find a solution. If you are still having problems, please consult you IT department or technical support.

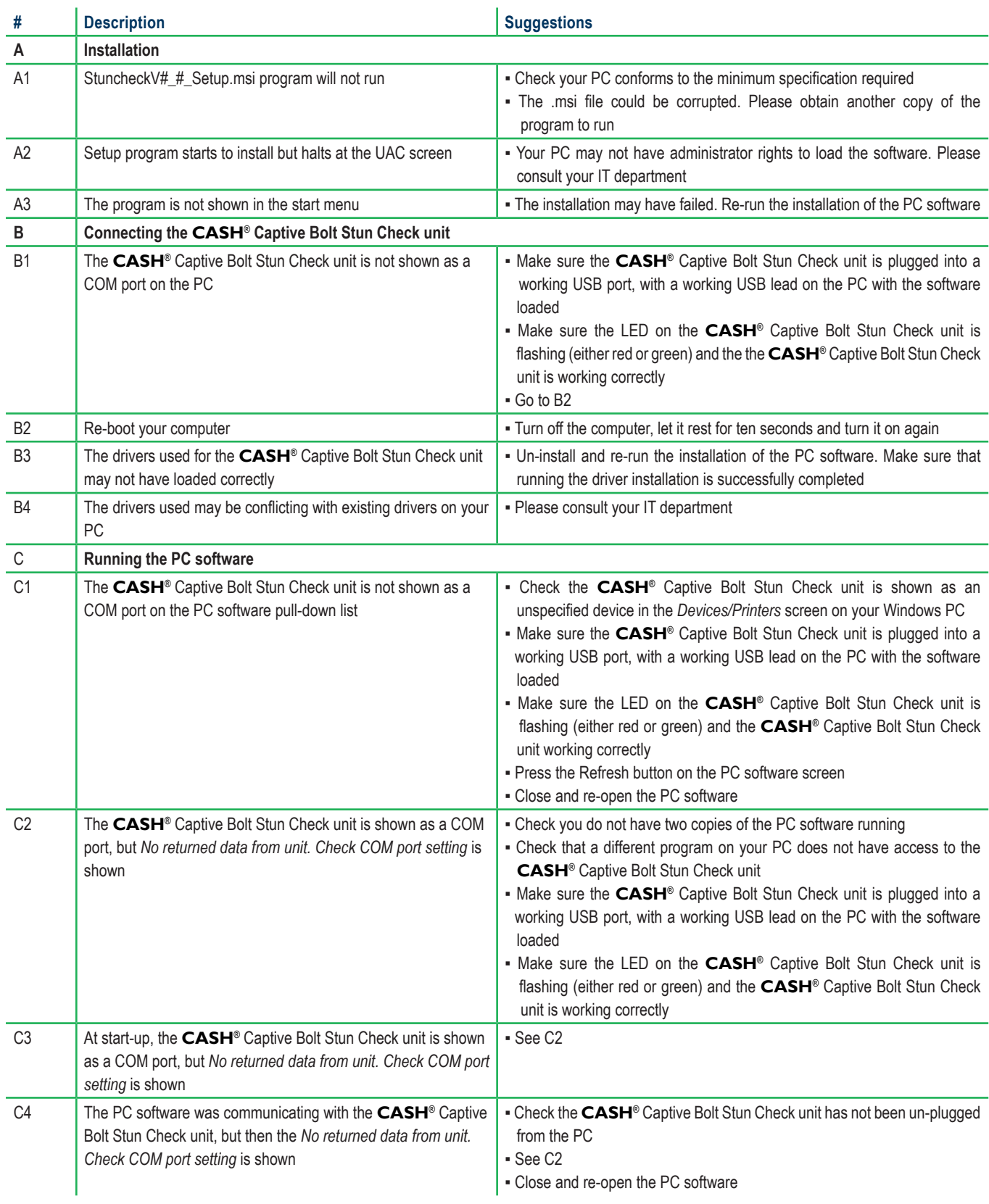

#### **CASH**® **Captive Bolt Stun Check DIAGNOSTICS AND TROUBLESHOOTING**

## **FRONTMATEC** accles & SHELVOKE

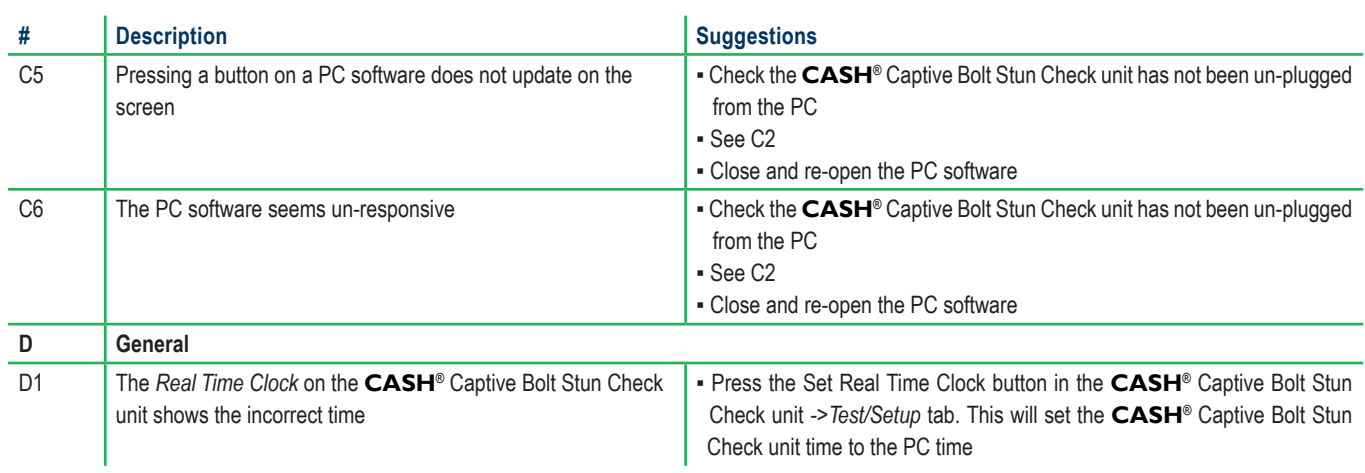

#### **CASH**® **Captive Bolt Stun Check MAINTENANCE**

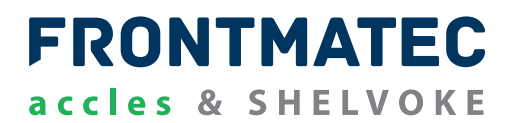

Both the test unit and the data recorder should be kept and used in a dry environment.

All pieces of equipment should not be exposed to liquids except for those areas as indicated by the guide.

All electrical connection shuld be examined for cuts and wear.

Firing blank cartridges will expel burnt primer and propellant debris. If this is not cleaned away from affected areas on a regular basis a gradual coating will build up and harden making it difficult to remove.

All affected areas should be therefore cleaned down after use. These areas will be:

The test unit:

- The bolt exit bore This should be cleaned out with the brush provided
- The bore of the adaptor should be cleaned out with a damp cloth
- **-** Base and main location cylinder should be cleaned with a lightly oiled cloth
- The electrical enclosure and sensor cable exit points should be wiped down with a dry cloth

The tablet:

- The tablet should be kept in a clean and dry environment

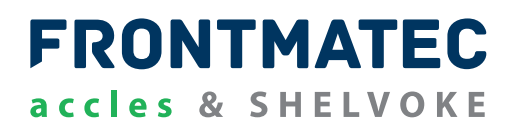

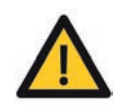

**THIS SECTION OF THE MANUAL IS FOR SERVICING AND PARTS REPLACEMENT OVER AND ABOVE THE CLEANING AND GENERAL MAINTENANCE RECOMMENDATIONS**

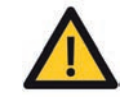

**ONLY PERSONNEL WHO HAVE BEEN AUTHORISED TO DO SO SHOULD CONDUCT ANY RECTIFICATION INDENTIFIED IN THIS TROUBLESHOOTING SECTION**

#### **ALL TOOLS AND ACCESSORIES SHOULD BE AT LEAST SERVICED AND CALIBRATED ANNUALLY.**

**ONLY EVER USE GENUINE ACCLES & SHELVOKE REPLACEMENT PARTS. NOT USING GENUINE PARTS MAY LEAD TO PREMATURE COMPONENT AND TOOL FAILURE, WHICH COULD ENDANGER THE OPERATOR AND THOSE IN THE IMMEDIATE VICINITY. IT WILL ALSO INVALIDATE OUR ORIGINAL EQUIPMENT WARRANTY.**

**ACCLES & SHELVOKE WILL ACCEPT NO LIABILITY IF ANY COMPONENTS OTHER THAN THOSE SUPPLIED BY ACCLES & SHELVOKE ARE USED WITH OUR ORIGINAL EQUIPMENT. THE RESULTANT LIABILITY WILL BE WITH THE END USER OR THE DISTRIBUTOR WHO SUPPLIED THE UNAPPROVED REPLACEMENT PARTS.**

Frontmatec Accles & Shelvoke provide a comprehensive service and repair facility where customers can have their **CASH**® Captive Bolt Stun Check serviced by our highly experienced and trained engineers.

This service is only open to UK customers. Overseas customers are advised to contact their local distributor.

A quotation will be provided on inspection of the device, itemising service charges and replacement parts required.

Customers are advised to contact Frontmatec Accles & Shelvoke at the following contact details to make arrangements for returning of the tool for service and repair.

Phone: +44(0)121 313 3564 Email: birmingham@frontmatec.com

### **FRONTMATEC** accles & SHELVOKE

**ONLY EVER USE GENUINE ACCLES & SHELVOKE REPLACEMENT PARTS. NOT USING GENUINE PARTS MAY LEAD TO PREMATURE COMPONENT AND TOOL FAILURE, WHICH COULD ENDANGER THE OPERATOR AND THOSE IN THE IMMEDIATE VICINITY. IT WILL ALSO INVALIDATE OUR ORIGINAL EQUIPMENT WARRANTY.**

**ACCLES & SHELVOKE WILL ACCEPT NO LIABILITY IF ANY COMPONENTS OTHER THAN THOSE SUPPLIED BY ACCLES & SHELVOKE ARE USED WITH OUR ORIGINAL EQUIPMENT. THE RESULTANT LIABILITY WILL BE WITH THE END USER OR THE DISTRIBUTOR WHO SUPPLIED THE UNAPPROVED REPLACEMENT PARTS.**

## **CASH<sup>®</sup> CAPTIVE BOLT STUN CHECK BASE UNIT SAFETY AND MAINTENANCE**<br>• Ensure the **CASH®** Captive Bolt Stun Check unit is securely mounted to the work bench or flat and stable surface via the

- four M8 (8 mm) holes
- Avoid exposing the unit to humidity and extreme temperature when being used
- Do not drop the **CASH**® Captive Bolt Stun Check unit or let it be in any place with severe shock/vibration
- To clean the outside of the **CASH**® Captive Bolt Stun Check fuselage, please turn off the power, unplug the power cord, scrub/wipe with slightly damp soft cloth
- Never attempt to disassemble or repair the machine, otherwise the **CASH**® Captive Bolt Stun Check unit may be damaged
- Do not place your **CASH**® Captive Bolt Stun Check unit or accessories together with other flammable liquids, gases, or other explosive materials, to avoid danger
- Ensure that there are no obstructions in the bore of the cylinder next to the base unit
- Always ensure that the correct stunner adaptor and cartridge combination as specified earlier in *product specification* section

#### **ANDROID TABLET SAFETY AND MAINTENANCE**

Please maintain your system properly to make sure its service life and reduce the damage risk.

- It should avoid the humidity and extreme temperature when being used
- Avoid prolonged exposure of the unit to direct sunlight or strong ultraviolet light
- Do not drop the unit or let it be in any place with severe shock/vibration
- Please avoid the collision as the LCD screen is very easy to be scratched. Do not use any sharp object to touch the screen
- To clean the outside fuselage, please turn off the power, unplug the power cord, scrub/wipe with slightly damp soft cloth. When cleaning the screen, please wipe with the lint free soft cloth
- Never attempt to disassemble or repair the machine, otherwise the unit may be damaged
- Do not place your unit or accessories together with other flammable liquids, gases, or other explosive materials, to avoid danger

The Frontmatec Accles & Shelvoke product warranty policy is available upon request. The product warranty policy, like any other, is conditional.

Your tool har been assembled, tested and proof-stamped as a mark of its performance, quality and safety, and arrives with you in full working order.

Your **CASH<sup>®</sup>** Captive Bolt Stun Check unit has been designed and developed over years of experience in the stunning tool manufacturing industry. It has proven to be a very reliable and robust device if used correctly and maintained in accordance with this manual.

In the event of any problems, please contact the manufacturer if in the UK, otherwise the authorised local distributor for your country.

#### **RECYCLING**

Once any component or tool has surpassed its useful life, it needs to be disposed of in a responsible manner. Most of the materials from which the Accles & Shelvoke range of stunning tools is manufactured can be recycled.

These materials must be correctly separated before they can be recycled. To do so, disassemble the tool, and sort into the groups highlighted in the table below. Use the spares list and diagram (Section 11) to help with identification.

The disassembled and sorted items may be disposed of at an appropriate recycling facility.

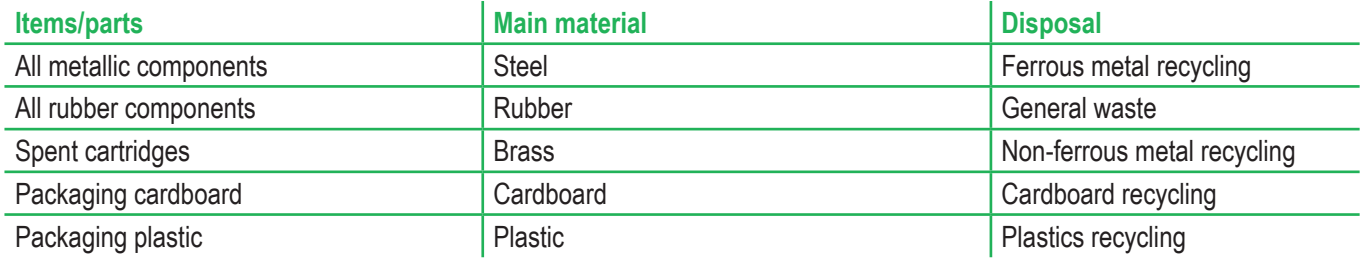

#### **CONTACT DETAILS**

Contact us today to find out how Accles & Shelvoke can help your current or future stunning requirements. Frontmatec Accles & Shelvoke Ltd Unit 5A, Maybrook Road, Maybrook Business Park Minworth, Sutton Coldfield Birmingham, West Midlands, UK B76 1AL E-mail: birmingham@frontmatec.com<br>Phone: +44 (0)121 313 3564 Phone: +44 (0)121 313 3564<br>Fax: +44 (0)121 313 0282 +44 (0)121 313 0282 accles-shelvoke.com frontmatec.com

## **FRONTMATEC** accles & SHELVOKE

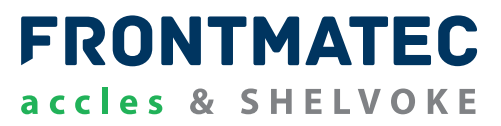

## **FRONTMATEC** accles & SHELVOKE

## $\epsilon$

## **FRONTMATEC** accles & SHELVOKE

#### **DECLARATION OF CONFORMITY**

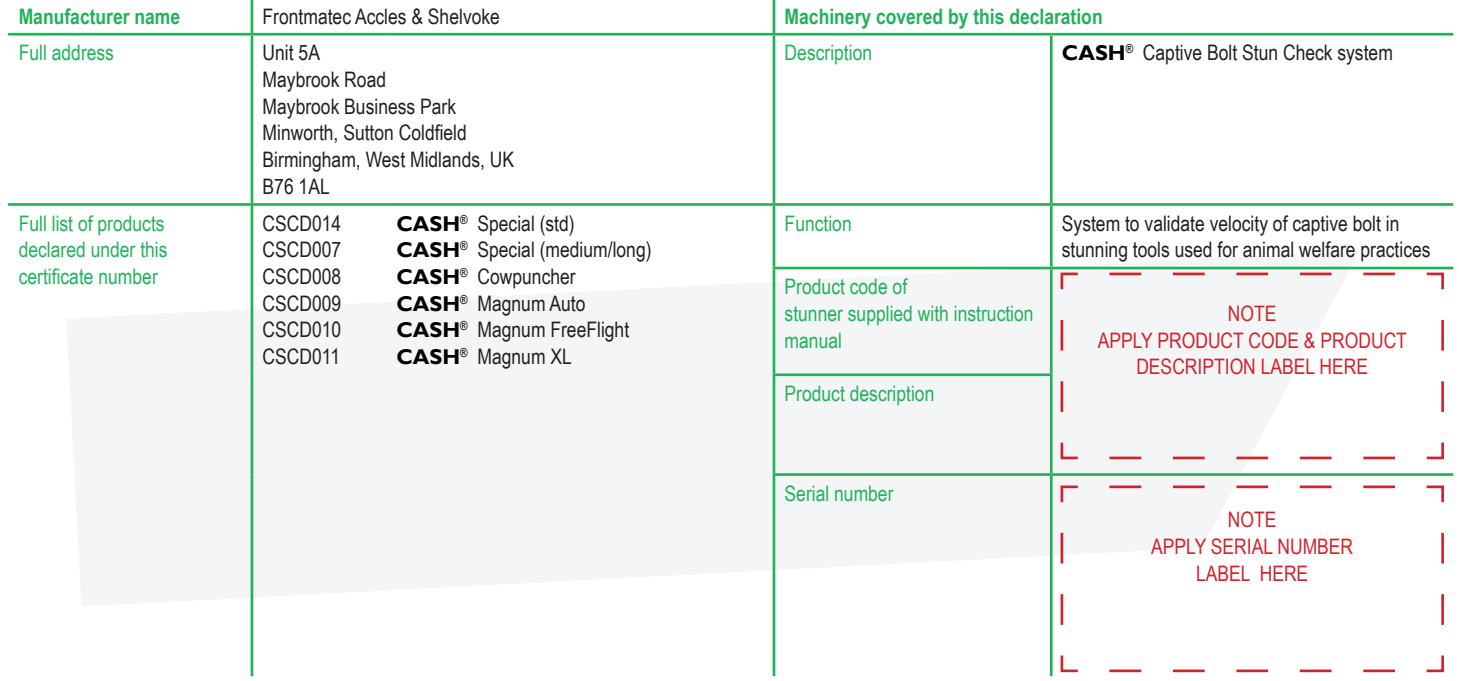

#### **The machinery conforms to all the requirements of the Machinery Directive 2006/42/EC**

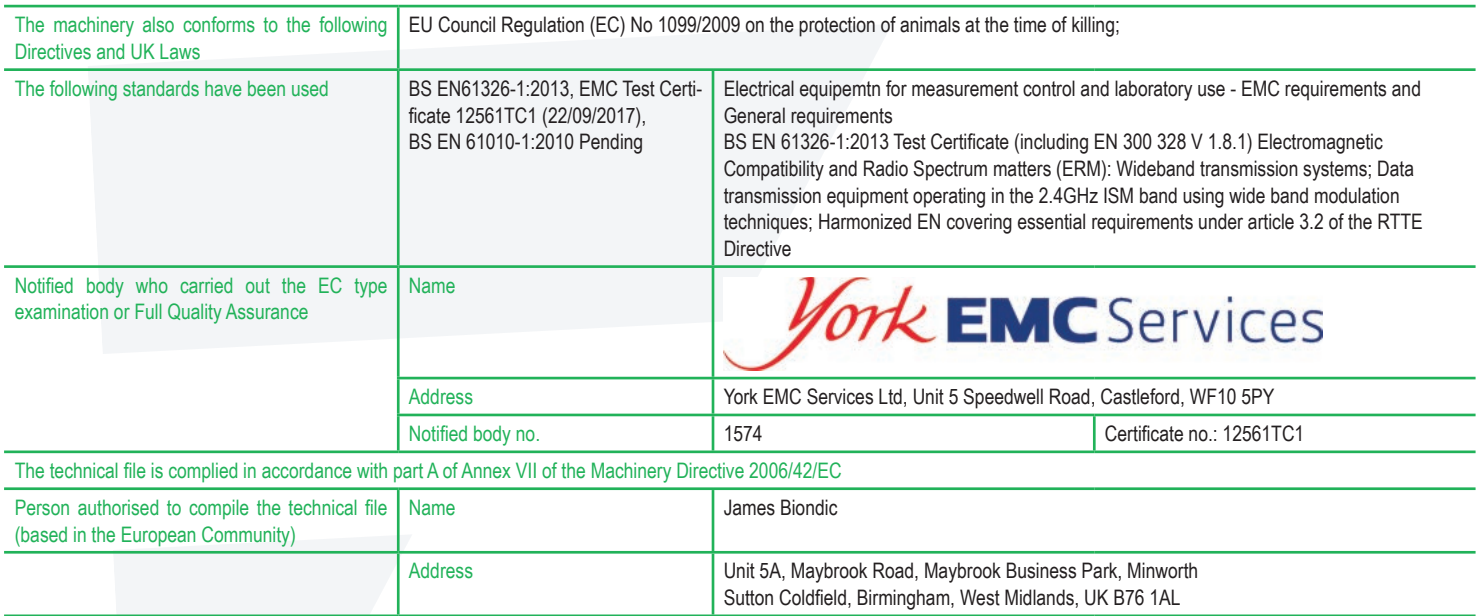

The relevant authorised person undertakes to transmit, in response to a reasoned request by the national authorities, relevant information on the machinery. This information will be transmitted by: e-mail

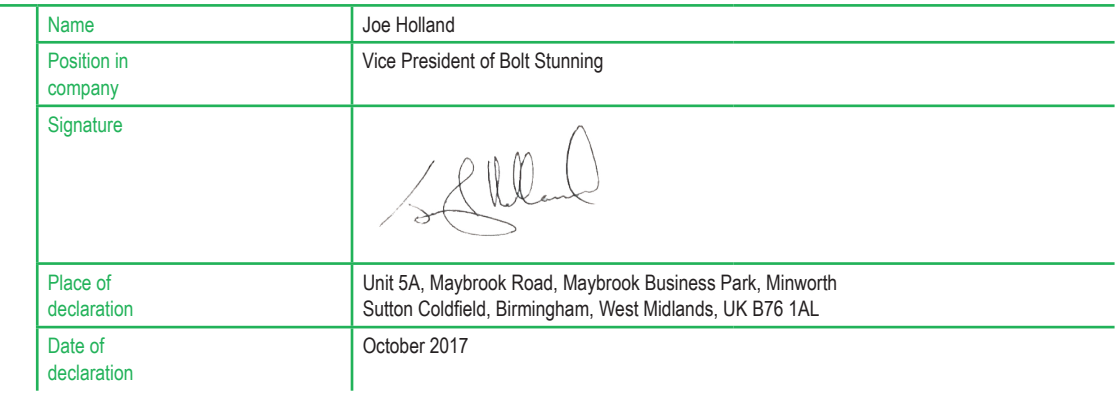